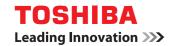

### **MULTIFUNCTIONAL DIGITAL SYSTEMS**

# **TopAccess Guide**

©:STUDIO 2505H
©:STUDIO 2505F
©:STUDIO 2007/2307/2507/2507i

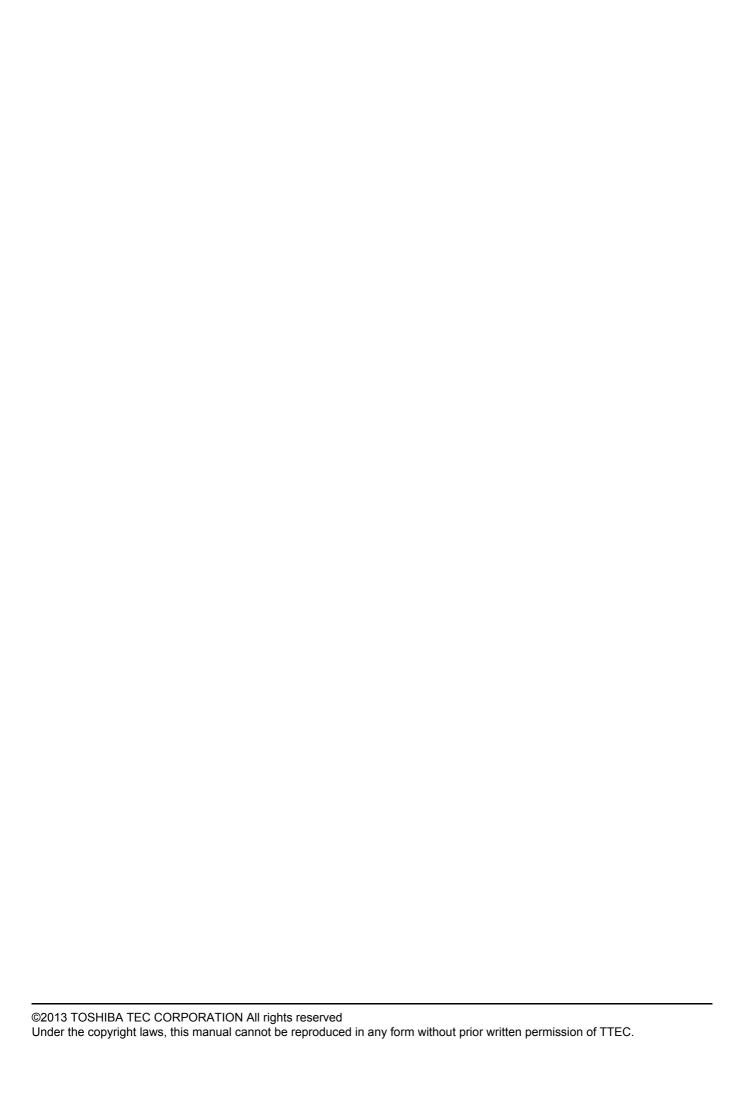

#### **Preface**

Thank you for purchasing TOSHIBA Multifunctional Digital Systems.

This manual describes remote setup and remote management which operated from the web based management utility TopAccess.

Read this manual before using your Multifunctional Digital Systems. Keep this manual within easy reach, and use it to configure an environment that makes best use of the e-STUDIO's functions.

#### ■ How to read this manual

#### ☐ Symbols in this manual

In this manual, some important items are described with the symbols shown below. Be sure to read these items before using this equipment.

**⚠ WARNING** 

Indicates a potentially hazardous situation which, if not avoided, could result in death, serious injury, or serious damage, or fire in the equipment or surrounding objects.

**⚠** CAUTION

Indicates a potentially hazardous situation which, if not avoided, may result in minor or moderate injury, partial damage to the equipment or surrounding objects, or loss of data.

Note

Indicates information to which you should pay attention when operating the equipment.

Other than the above, this manual also describes information that may be useful for the operation of this equipment with the following signage:

Tip Describes handy information that is useful to know when operating the equipment.

Pages describing items related to what you are currently doing. See these pages as required.

#### Options

For the available options, refer to "Configuration of options" in the *User's Guide* for your equipment. Fax-related description is only applicable to e-STUDIO2505F and e-STUDIO2007/2307/2507.

#### □ Screens

- The screens and the operation procedures in this manual are those of the e-STUDIO2007/2307/2507.
- The illustration screens used in this manual are for paper in the A/B format. If you use paper in the LT format, the display or the order of buttons in the illustrations may differ from that of your equipment.

#### ☐ About the defaults shown in this manual

- The defaults shown in this manual are the values in the standard operating environment. The values may have been changed from these defaults. The defaults for your model may differ from the defaults shown.
- The default for the list item is shown underlined.

#### □ Trademarks

- The official name of Windows XP is Microsoft Windows XP Operating System.
- The official name of Windows Vista is Microsoft Windows Vista Operating System.
- · The official name of Windows 7 is Microsoft Windows 7 Operating System.
- The official name of Windows 8 is Microsoft Windows 8 Operating System.
- The official name of Windows Server 2003 is Microsoft Windows Server 2003 Operating System.
- The official name of Windows Server 2008 is Microsoft Windows Server 2008 Operating System.
- The official name of Windows Server 2012 is Microsoft Windows Server 2012 Operating System.
- Microsoft, Windows, and the brand names and product names of other Microsoft products are trademarks of Microsoft Corporation in the US and other countries.
- Apple, Macintosh, Mac, Mac OS, Safari, and TrueType are trademarks of Apple Inc. in the US and other countries.
- Adobe, Acrobat, Reader, and PostScript are either registered trademarks or trademarks of Adobe Systems Incorporated in the United States and/or other countries.
- Mozilla, Firefox and the Firefox logo are trademarks or registered trademarks of Mozilla Foundation in the U.S. and other countries.

- IBM, AT and AIX are trademarks of International Business Machines Corporation.
  TopAccess is a trademark of Toshiba Tec Corporation.
  Other company and product names given in this manual or displayed in this software may be the trademarks of their respective companies.

# **CONTENTS**

|           | Preface                                                                        | 1  |
|-----------|--------------------------------------------------------------------------------|----|
| Chapter 1 | Overview                                                                       |    |
|           | TopAccess Overview                                                             | 6  |
|           | TopAccess Conditions                                                           | 7  |
|           | Accessing TopAccess                                                            | 8  |
|           | Accessing TopAccess by entering URL                                            |    |
|           | Accessing TopAccess from Network Map                                           |    |
|           | (Windows Vista/Windows 7/Windows Server 2008)                                  | 9  |
|           | TopAccess Screen Descriptions                                                  | 18 |
| Chapter 2 | [Device] Tab Page                                                              |    |
|           | [Device] Item List                                                             | 20 |
| Chapter 3 | [Registration] Tab Page                                                        |    |
|           | Log in                                                                         | 22 |
|           | -                                                                              |    |
|           | [Email] Item list[Email] screen                                                |    |
|           | [Single Property] screen                                                       |    |
|           | [Group Properties] screen                                                      |    |
|           | [Phone Book] Item list                                                         | 26 |
|           | [Phone Book] screen                                                            |    |
|           | [Speed Dial Property] screen                                                   | 28 |
|           | [One Touch Property] screen                                                    |    |
|           | [Group Properties] screen                                                      | 29 |
|           | [Department Management] Item list                                              |    |
|           | [Department Management] screen                                                 | 30 |
| Chapter 4 | [Counter] Tab Page                                                             |    |
|           | [Total Count] Item list                                                        | 34 |
|           | Print Counter/Scan Counter/Scan Counter(small paper)/Scan Counter(large paper) | 34 |
| Chapter 5 | [Administration] Tab Page                                                      |    |
|           | Log in                                                                         | 36 |
|           | [Setup] Item List                                                              |    |
|           | General Setting                                                                |    |
|           | Network settings                                                               |    |
|           | Copier Setting                                                                 |    |
|           | Fax Setting                                                                    |    |
|           | Save as File settings                                                          |    |
|           | Email Setting                                                                  |    |
|           | Print Service Setting                                                          |    |
|           | Print Service Setting  Version Information                                     |    |
|           | VOIGION INIONINGUON                                                            | 01 |

| [Maintenance] Item List  | 58 |
|--------------------------|----|
| Notification settings    | 58 |
| Import settings          | 59 |
| Export settings          | 61 |
| [Registration] Item List | 62 |
| Template                 | 62 |
|                          |    |
|                          | 74 |

# **Overview**

This chapter provides an overview of the TopAccess functions.

| TopAccess Overview                                                                 | 6  |
|------------------------------------------------------------------------------------|----|
| TopAccess Conditions                                                               | 7  |
| Accessing TopAccess                                                                | 8  |
| Accessing TopAccess by entering URL                                                | 8  |
| Accessing TopAccess from Network Map (Windows Vista/Windows 7/Windows Server 2008) | 9  |
| TopAccess Screen Descriptions                                                      | 18 |

# **TopAccess Overview**

TopAccess is a management utility that allows you to check device information of this equipment and job status, and to carry out device setting and maintenance through a web browser.

#### End users can:

- Display general device information, including status, drawer/accessory configuration, and paper supply information.
- Display and manage the status of print jobs, fax transmission jobs, and scan jobs submitted by the user.
- Add or modify contacts and groups to be used in Email and fax transmission.
- · Display counter logs.

P.8 "Accessing TopAccess"

# **TopAccess Conditions**

Your device should be connected to the network and TCP/IP is correctly configured to operate TopAccess. When TCP/IP is correctly configured, you can access TopAccess via a web browser.

#### Supported browsers

#### Windows

- Internet Explorer 7.0 or later
- Firefox 3.8 or later

#### Macintosh

· Safari 4.0 or later

#### UNIX

· Firefox 3.8 or later

#### Notes

- · Because TopAccess uses cookies to store information on the user's system, these must be enabled in the browser.
- If TopAccess does not display the correct information in any page, delete the cookies and try again.

#### **Accessing TopAccess**

You can access TopAccess by entering its URL in the address box of the web browser. To access it under a Windows Vista/Windows 7/Windows Server 2008 environment, confirm the network connection status on the Network Map with the LLTD (Link Layer Topology Discovery) feature of Windows Vista/Windows 7/Windows Server 2008, and then click the displayed icon of this equipment.

P.8 "Accessing TopAccess by entering URL"

P.9 "Accessing TopAccess from Network Map (Windows Vista/Windows 7/Windows Server 2008)"

#### ■ Accessing TopAccess by entering URL

#### Launch a web browser and enter the following URL in the address box.

http://<IP Address> or http://<Device Name>

For example
When the IP address of your device "10.10.70.120" (when IPv4 used):
 http://10.10.70.120
When the IP address of your device is "3ffe:1:1:10:280:91ff:fe4c:4f54" (when IPv6 used):
 3ffe-1-1-10-280-91ff-fe4c-4f54.ipv6-literal.net
 or
 http://[3ffe:1:1:10:280:91ff:fe4c:4f54]

#### **7** The TopAccess website appears.

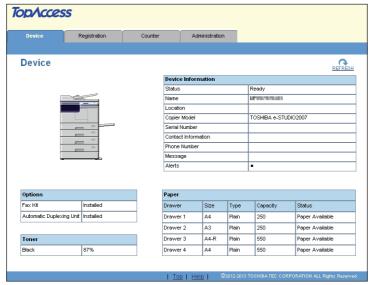

# ■ Accessing TopAccess from Network Map (Windows Vista/Windows 7/Windows Server 2008)

Confirm the network connection status on the [Network Map] with the LLTD feature of Windows Vista/Windows 7/Windows Server 2008, and then click the displayed icon of this equipment.

- P.9 "With Unidentified Network (Windows Vista)"
- P.12 "With Unidentified Network (Windows 7)"
- P.15 "Accessing TopAccess from Network Map"

#### Note

Before using the LLTD (Link Layer Topology Discovery) feature, enable the LLTD setting. 

P.50 "Setting up LLTD Session"

#### ☐ With Unidentified Network (Windows Vista)

Click the [Start] icon and select [Control Panel].

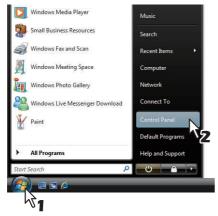

The [Control Panel] window appears.

### 2 Click [Network and Internet].

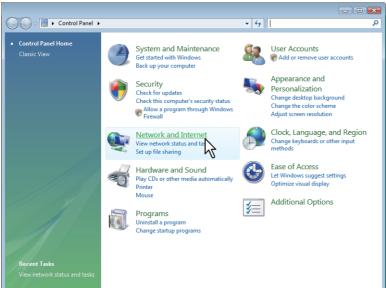

The [Network and Internet] window appears.

#### 3 Click [Network and Sharing Center].

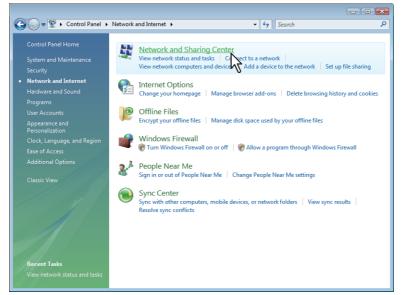

The [Network and Sharing Center] window appears.

### ▲ Click [Customize] of [Unidentified network (Public network)].

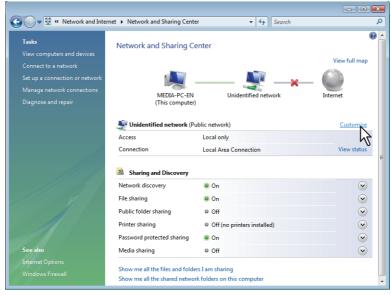

The [Set Network Location] window appears.

# 5 Select [Private] of [Location type], and then click [Next].

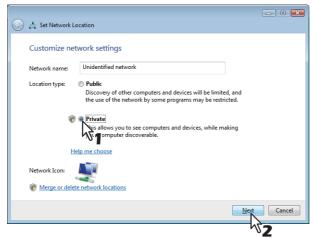

- The [User Account Control] dialog box appears.
- If the user account control is disabled, the [Set Network Location Successfully set network settings] window appears. Go to step 7.

#### 6 Click [Continue] in the [User Account Control] dialog box.

The [Set Network Location - Successfully set network settings] window appears.

# 7 Click [Close].

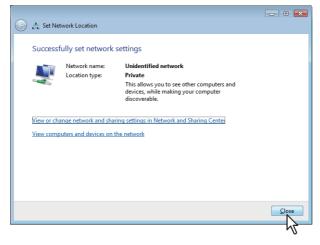

#### ☐ With Unidentified Network (Windows 7)

Click the [Start] icon and select [Control Panel].

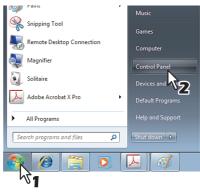

The [Control Panel] window appears.

2 Click [Network and Internet].

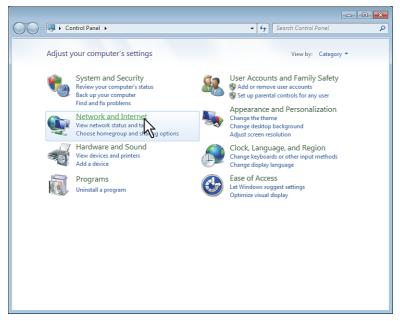

The [Network and Internet] window appears.

Click [Network and Sharing Center].

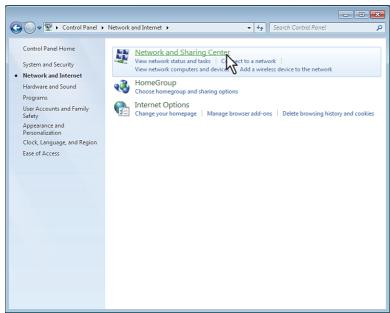

The [Network and Sharing Center] window appears.

# 4 Click [Choose homegroup and sharing options].

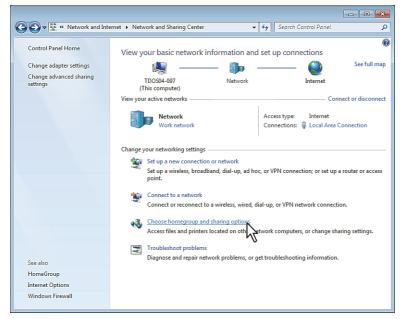

The [HomeGroup] window appears.

#### 5 Click [What is a network location?].

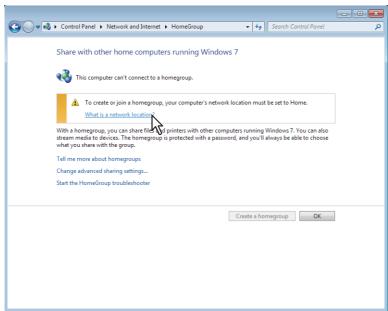

The [Set Network Location] window appears.

# 6 Click [Work network].

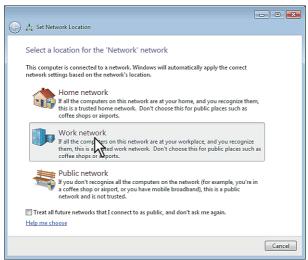

The [Set Network Location] confirmation window appears.

# 7 Click [Close].

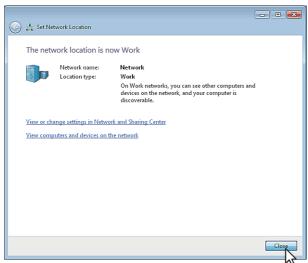

#### □ Accessing TopAccess from Network Map

◆ Click the [Start] icon and select [Control Panel].

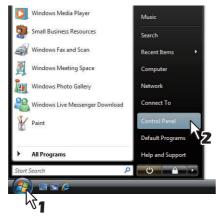

The [Control Panel] window appears.

Click [Network and Internet].

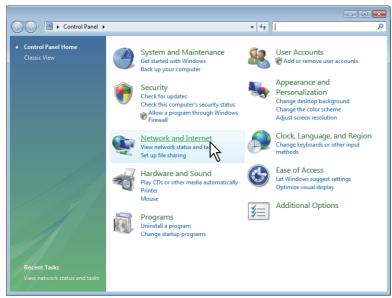

The [Network and Internet] window appears.

3 Click [Network and Sharing Center].

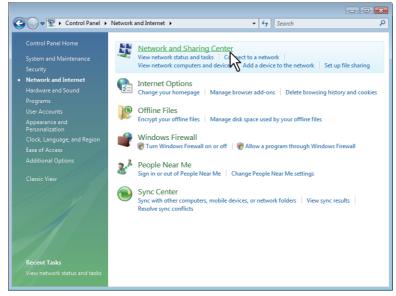

The [Network and Sharing Center] window appears.

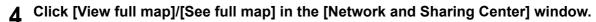

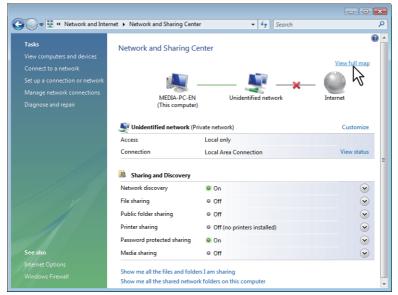

Mapping of devices connected on the network appears in the [Network Map] window.

#### Click the icon of this equipment.

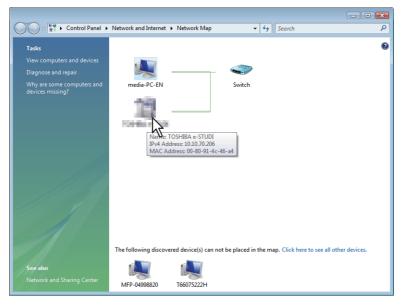

Tip

The name, IP address and MAC address of the devices appear when you place the pointer over each icon.

# 6 The TopAccess website appears.

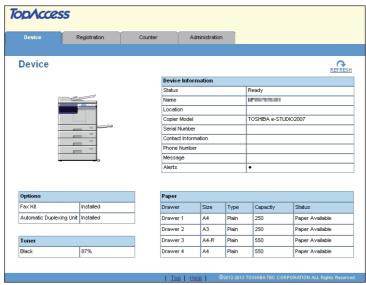

# **TopAccess Screen Descriptions**

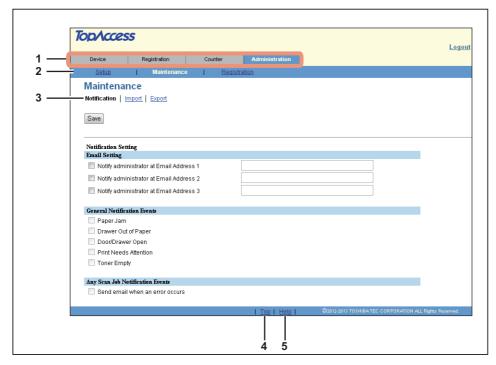

|   | Item name                                                                                                   | Description                                                                                                 |
|---|----------------------------------------------------------------------------------------------------|----------------------------------------------------------------------------------------------------|
| 1 | Function tab                                                                                                | Features are grouped under each tab. This provides access to the main pages of TopAccess for each function. |
| 2 | Menu bar                                                                                                    | This provides access to each menu page under the selected function tab.                                     |
| 3 | Submenu bar                                                                                                 | This provides access to each submenu page under the selected menu and function tab.                         |
| 4 | Top link                                                                                                    | Click this to display the top of the page currently displayed.                                              |
| 5 | Help link                                                                                                   | Click this to display Help.                                                                                 |
|   | Note  You need to register the help file to this equipment if you want to use Help.  P.59 "Import settings" |                                                                                                    |

# [Device] Tab Page

| This chapter provides an information on [Device] tab page. |    |
|------------------------------------------------------------|----|
| [Device] Item List                                         | 20 |

# [Device] Item List

TopAccess opens the [Device] tab which includes a device image indicating the device status. This tab shows the following information about the device:

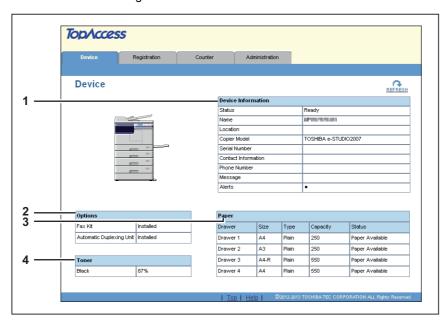

|   | Item name          | Description                                                                                                    |
|---|--------------------|----------------------------------------------------------------------------------------------------|
| 1 | Device Information | <ul> <li>Status — Displays the device status.</li> <li>Name — Displays the name of this equipment.</li> <li>Location — Displays the equipment's location.</li> <li>Copier Model — Displays the model name of this equipment.</li> <li>Contact Information — Displays the contact name of the person responsible for managing this device.</li> <li>Phone Number — Displays the phone number of the person responsible for managing this device.</li> <li>Message — Displays administrative messages.</li> <li>Alerts — Displays alert messages.</li> </ul> |
| 2 | Options            | <ul> <li>Fax Kit — Displays whether the FAX Unit is installed.</li> <li>Automatic Duplexing Unit — Displays whether the Automatic Duplexing Unit is installed.</li> </ul>                                                                                                    |
| 3 | Paper              | <ul> <li>Drawer — Displays a list of the installed drawers.</li> <li>Size — Displays the paper size set for each drawer.</li> <li>Type — Displays the paper type set for each drawer.</li> <li>Capacity — Displays the maximum paper capacity that can be set for each drawer.</li> <li>Status — Displays the remaining amount of paper for each drawer.</li> </ul>                                                                                                    |
|   |                    | cannot be set from TopAccess. Set it from the LCD screen of the equipment. For instructions each drawer, refer to the <i>User's Guide</i> .                                                                                                    |
| 4 | Toner              | Black — Displays the amount of toner remaining in the toner cartridge.                                                                                                    |

# [Registration] Tab Page

This chapter contains instructions on how to register contacts to be used in Email and fax transmission and how to configure department management.

| Log in                            | 22 |
|-----------------------------------|----|
| [Email] Item list                 | 23 |
| [Email] screen                    |    |
| [Single Property] screen          |    |
| [Group Properties] screen         | 25 |
| [Phone Book] Item list            | 26 |
| [Phone Book] screen               |    |
| [Speed Dial Property] screen      | 28 |
| [One Touch Property] screen       | 28 |
| [Group Properties] screen         | 29 |
| [Department Management] Item list | 30 |
| [Denartment Management] screen    | 3( |

#### Log in

You must log in to display or update contents in [Registration] Tab.

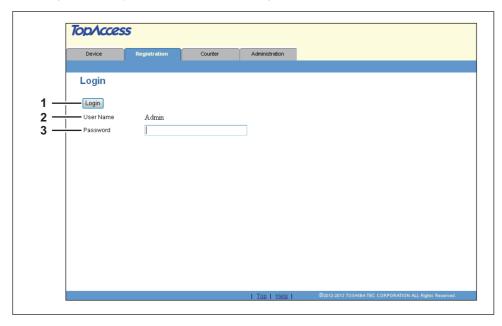

|   | Item name      | Description                                                                                                    |
|---|----------------|----------------------------------------------------------------------------------------------------|
| 1 | [Login] button | Click this after entering the password. If the password is matched, the content of [Registration] tab page will be displayed.    |
| 2 | User Name      | User Name is fixed as "Admin".                                                                                                   |
| 3 | Password       | Input administrator password. The password input is displayed in the blank symbols. Enter "123456" to log in for the first time. |

#### Notes

- · If you fail to enter the correct password and are displayed "Please enter valid Password" message, contact your administrator.
- · Only one user can login as an admin at a time.
- · After login, you will be automatically logged out when the time specified in the [Session Timer] elapses. For more information about [Session Timer], see the following section: P.39 "Setting up WEB General Setting"

#### Tip

You can log out by clicking the [Logout] link at the top right of each page. If you close TopAccess by clicking [X] (Close) on the browser window instead of clicking [Logout], "PLEASE WAIT ADMINISTERED BY PC" will continue to appear on the control panel of the equipment and neither operation nor login will be possible. In this case, turn the equipment power OFF and back ON, or wait until the time set for [Session Timer] passes (default: 10 minutes). For more information about [Session Timer], see the following section:

P.39 "Setting up WEB General Setting"

# [Email] Item list

- P.23 "[Email] screen"
- P.24 "[Single Property] screen"
- P.25 "[Group Properties] screen"

#### **■** [Email] screen

You can manage a contact list to be used in Email.

#### Tips

- · Click [Single] or [Groups] to switch the display between the list of addresses and the list of groups where contacts are assigned.
- Email can be also managed using the control panel. Refer to the *User's Guide*.

#### □ Single

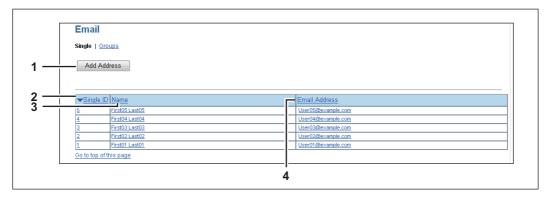

|   | Item name            | Description                                                                                                    |
|---|----------------------|----------------------------------------------------------------------------------------------------|
| 1 | [Add Address] button | Allows you to add a new contact in the address book. Click this to open [Single Property] screen.  □ P.24 "[Single Property] screen"                                     |
| 2 | Single ID            | Displays the registered ID of the contact. Click ID to open [Single Property] screen to edit the ID.  □ P.24 "[Single Property] screen"                                  |
| 3 | Name                 | Displays the name registered to the contact. Click name to open [Single Property] screen to edit the name.  □ P.24 "[Single Property] screen"                            |
| 4 | Email Address        | Displays the Email address registered to the contact. click Email address to open [Single Property] screen to edit the Email address.  □ P.24 "[Single Property] screen" |

Tip

Click a table heading item to refresh the page and reorder the list in the specified order.

### ☐ Groups

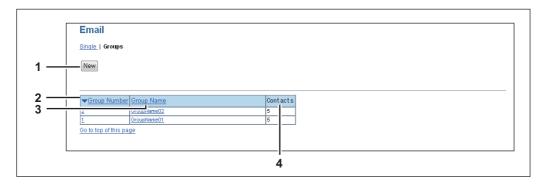

|   | Item name    | Description                                                                                                    |
|---|--------------|----------------------------------------------------------------------------------------------------|
| 1 | [New] button | Allows you to add a new group. Click this to open [Group Properties] screen.  □ P.25 "[Group Properties] screen"                                      |
| 2 | Group Number | Displays the registration number of the group. Click number to open [Group Properties] screen to edit the number.  □ P.25 "[Group Properties] screen" |
| 3 | Group Name   | Displays the registered name of the group. Click name to open [Group Properties] screen to edit the name.  □ P.25 "[Group Properties] screen"         |
| 4 | Contacts     | Displays how many contacts are registered in the group.                                                                                               |

Tip

Click a table heading item to refresh the page and reorder the list in the specified order.

# **■** [Single Property] screen

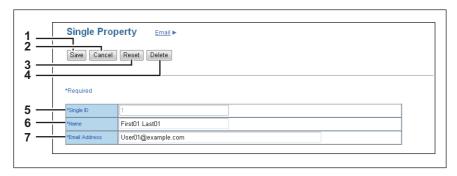

|   | Item name       | Description                                                                                                    |
|---|-----------------|----------------------------------------------------------------------------------------------------|
| 1 | [Save] button   | Saves the entered information.                                                                                           |
| 2 | [Cancel] button | Cancels adding or editing a contact.                                                                                     |
| 3 | [Reset] button  | Erases information entered in the given box.                                                                             |
| 4 | [Delete] button | Deletes the displayed contact.                                                                                           |
| 5 | Single ID       | Single ID is assigned automatically. Edit the value in the range from 1 to 200.                                          |
| 6 | Name            | Enter the name of the contact. You can enter up to 20 alphanumerical characters, symbols (+ @ / _), and spaces.          |
| 7 | Email Address   | Enter the Email address of the contact. You can enter up to 64 alphanumerical characters, symbols (+ @ / _), and spaces. |

### **■** [Group Properties] screen

You can create groups that contain multiple recipients.

This enables you to specify a group as the destination when sending an Email to multiple recipients.

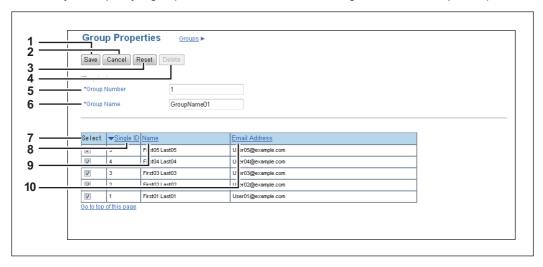

|    | Item name       | Description                                                                                             |
|----|-----------------|----------------------------------------------------------------------------------------------------|
| 1  | [Save] button   | Registers the selected contacts as a group.                                                             |
| 2  | [Cancel] button | Cancels the group registration.                                                                         |
| 3  | [Reset] button  | Resets the contents.                                                                                    |
| 4  | [Delete] button | Deletes the displayed group.                                                                            |
| 5  | Group Number    | Group number is assigned automatically. Edit the value in the range from 1 to 20.                       |
| 6  | Group Name      | Enter the group name. You can enter up to 20 alphanumerical characters, symbols (+ @ / _), and spaces.  |
| 7  | Select          | Select the check box to register Email address into the group. You can select up to 50 Email addresses. |
| 8  | Single ID       | Displays the single ID.                                                                                 |
| 9  | Name            | Displays the registered name.                                                                           |
| 10 | Email Address   | Displays the Email address registered to the contact.                                                   |

# [Phone Book] Item list

- P.26 "[Phone Book] screen"
- P.28 "[Speed Dial Property] screen"
- P.28 "[One Touch Property] screen"
- P.29 "[Group Properties] screen"

#### **■** [Phone Book] screen

You can manage a contact list to be used in fax transmissions.

#### Tips

- Click [Speed Dial], [One Touch], or [Groups] to switch the display between the list of speed dial number, the list of one touch number, and the list of groups where contacts are assigned.
- Phone Book can be also managed using the control panel. Refer to the *User's Guide*.

#### □ Speed Dial

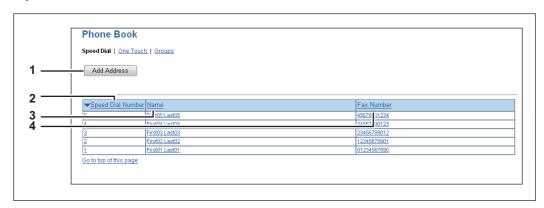

|   | Item name            | Description                                                                                                    |  |
|---|----------------------|----------------------------------------------------------------------------------------------------|--|
| 1 | [Add Address] button | Allows you to add a new contact in the address book. Click this to open [Speed Dial Property] screen.  □ P.28 "[Speed Dial Property] screen"                            |  |
| 2 | Speed Dial Number    | Displays the registered speed dial number of the contact. Click number to open [Speed Departy] screen to edit the number.  P.28 "[Speed Dial Property] screen"          |  |
| 3 | Name                 | Displays the name registered to the contact. Click name to open [Speed Dial Property] screen to edit the name.  □ P.28 "[Speed Dial Property] screen"                   |  |
| 4 | Fax Number           | Displays the fax number registered to the contact. Click fax number to open [Speed Dial Property] screen to edit the fax number.  □ P.28 "[Speed Dial Property] screen" |  |

Tip

Click a table heading item to refresh the page and reorder the list in the specified order.

#### ☐ One Touch

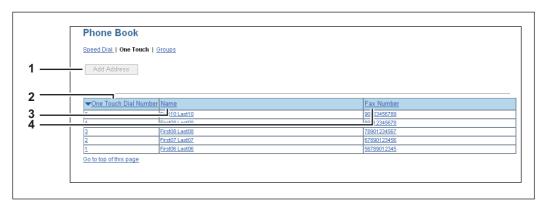

|   | Item name             | Description                                                                                                    |
|---|-----------------------|----------------------------------------------------------------------------------------------------|
| 1 | [Add Address] button  | Allows you to add a new contact in the address book. Click this to open [One Touch Property] screen.  □ P.28 "[One Touch Property] screen"                               |
| 2 | One Touch Dial Number | Displays the registered one touch dial number of the contact. Click number to open [One Touch Property] screen to edit the number.  □ P.28 "[One Touch Property] screen" |
| 3 | Name                  | Displays the name registered to the contact. Click name to open [One Touch Property] screen to edit the name.  □ P.28 "[One Touch Property] screen"                      |
| 4 | Fax Number            | Displays the fax number registered to the contact. Click fax number to open [One Touch Property] screen to edit the fax number.  □ P.28 "[One Touch Property] screen"    |

Tip

Click a table heading item to refresh the page and reorder the list in the specified order.

# **□** Groups

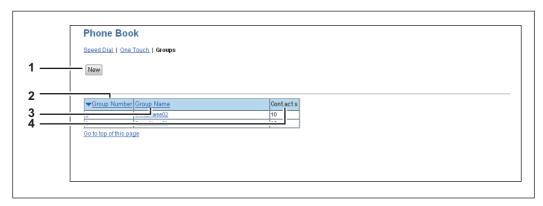

|   | Item name    | Description                                                                                                    |
|---|--------------|----------------------------------------------------------------------------------------------------|
| 1 | [New] button | Allows you to add a new group. Click this to open [Group Properties] screen.  □ P.29 "[Group Properties] screen"                                |
| 2 | Group Number | Displays the registered number of the group. Click number to open [Group Number] screen to edit the number.  □ P.29 "[Group Properties] screen" |
| 3 | Group Name   | Displays the registered name of the group. Click name to open [Group Number] screen to edit the name.  □ P.29 "[Group Properties] screen"       |
| 4 | Contacts     | Displays how many contacts are registered in the group.                                                                                         |

Tip

Click a table heading item to refresh the page and reorder the list in the specified order.

### **■** [Speed Dial Property] screen

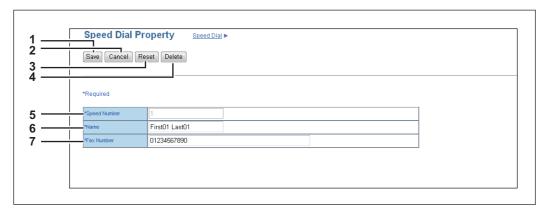

|   | Item name       | Description                                                                                                    |
|---|-----------------|----------------------------------------------------------------------------------------------------|
| 1 | [Save] button   | Saves the entered information.                                                                                                    |
| 2 | [Cancel] button | Cancels adding or editing a contact.                                                                                                    |
| 3 | [Reset] button  | Erases information entered in the given box.                                                                                               |
| 4 | [Delete] button | Deletes the displayed contact.                                                                                                    |
| 5 | Speed Number    | Speed number is assigned automatically. Edit the value in the range from 1 to 200.                                                         |
| 6 | Name            | Enter the name of the contact. You can enter up to 20 alphanumerical characters, symbols (+ @ / _), and spaces.                            |
| 7 | Fax Number      | Enter the fax number of the contact. You can enter up to 50 digits using numbers and symbols (* # P). P cannot be used as the first digit. |

#### Note

To perform fax transmission, the FAX Unit is required. If the FAX Unit is not installed, you cannot perform the fax transmission even if you specify the fax number.

# ■ [One Touch Property] screen

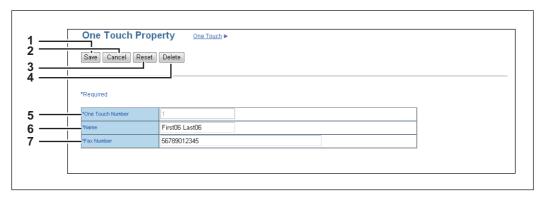

|   | Item name        | Description                                                                                                    |
|---|------------------|----------------------------------------------------------------------------------------------------|
| 1 | [Save] button    | Saves the entered information.                                                                                                    |
| 2 | [Cancel] button  | Cancels adding or editing a contact.                                                                                                    |
| 3 | [Reset] button   | Erases information entered in the given box.                                                                                               |
| 4 | [Delete] button  | Deletes the displayed contact.                                                                                                    |
| 5 | One Touch Number | One touch number is assigned automatically. Edit the value in the range from 1 to 5.                                                       |
| 6 | Name             | Enter the name of the contact. You can enter up to 20 alphanumerical characters, symbols (+ @ / _), and spaces.                            |
| 7 | Fax Number       | Enter the fax number of the contact. You can enter up to 50 digits using numbers and symbols (* # P). P cannot be used as the first digit. |

Note

To perform fax transmission, the FAX Unit is required. If the FAX Unit is not installed, you cannot perform the fax transmission even if you specify the fax number.

#### **■** [Group Properties] screen

You can create groups that contain multiple recipients.

This enables you to specify a group as the destination when sending fax to multiple recipients.

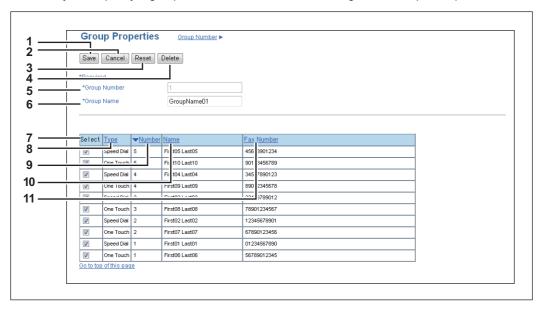

|    | Item name       | Description                                                                                            |  |
|----|-----------------|----------------------------------------------------------------------------------------------------|--|
| 1  | [Save] button   | Registers the selected contacts as a group.                                                            |  |
| 2  | [Cancel] button | Cancels the group registration.                                                                        |  |
| 3  | [Reset] button  | Resets the contents.                                                                                   |  |
| 4  | [Delete] button | Deletes the displayed group.                                                                           |  |
| 5  | Group Number    | Group number is assigned automatically. Edit the value in the range from 1 to 20.                      |  |
| 6  | Group Name      | Enter the group name. You can enter up to 20 alphanumerical characters, symbols (+ @ / _), and spaces. |  |
| 7  | Select          | Select the check box to register fax number into the group. You can select up to 50 fax numbers.       |  |
| 8  | Туре            | Displays the dial type, Speed Dial or One Touch.                                                       |  |
| 9  | Number          | Displays the registered number.                                                                        |  |
| 10 | Name            | Displays the registered name.                                                                          |  |
| 11 | Fax Number      | Displays the fax number registered to the contact.                                                     |  |

### [Department Management] Item list

P.30 "[Department Management] screen"

#### **■** [Department Management] screen

You can configure department management.

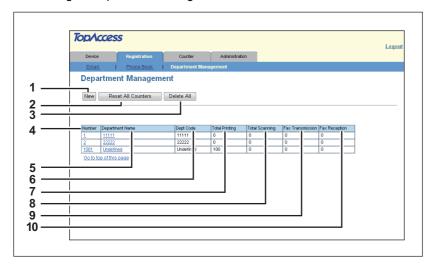

|    | Item name                   | Description                                                                                                    |
|----|-----------------------------|----------------------------------------------------------------------------------------------------|
| 1  | [New] button                | Allows you to add a new department.  P.30 "[Department Information] screen"                                                                |
| 2  | [Reset All Counters] button | Resets counters for all departments.                                                                                                    |
| 3  | [Delete All] button         | Deletes all the registered departments.                                                                                                    |
| 4  | Number                      | Displays the registration number of the department.                                                                                        |
| 5  | Department Name             | Displays the department name.  Click the department name to display department information.  P.31 "[Department Information] (Edit) screen" |
| 6  | Dept Code                   | Displays the department code.                                                                                                    |
| 7  | Total Printing              | Displays the total output count value of the department.                                                                                   |
| 8  | Total Scanning              | Displays the total scanned count value of the department.                                                                                  |
| 9  | Fax Transmission            | Displays the total fax transmission count value of the department.                                                                         |
| 10 | Fax Reception               | Displays the total fax reception count value of the department.                                                                            |

### ☐ [Department Information] screen

You can register a new department.

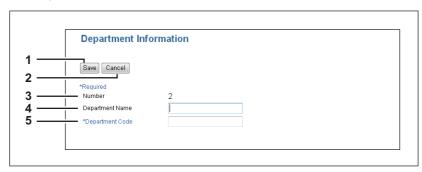

|   | Item name       | Description                                                                  |
|---|-----------------|------------------------------------------------------------------------------|
| 1 | [Save] button   | Saves the entered department information.                                    |
| 2 | [Cancel] button | Cancels the registration of department information.                          |
| 3 | Number          | Displays the registration number of the department.                          |
| 4 | Department Name | Enter the department name. You can enter up to 20 alphanumerical characters. |

|   | Item name                           | Description                    |
|---|-------------------------------------|--------------------------------|
| 5 | Department Code                     | Enter a 5-digit number.        |
|   | Note You cannot use a department co | de that is already registered. |

# □ [Department Information] (Edit) screen

You can view or edit department management information.

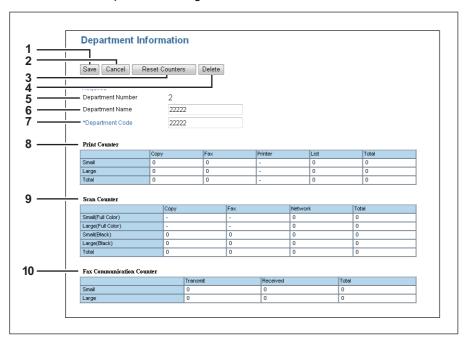

|    | Item name                 | Description                                                                              |
|----|---------------------------|------------------------------------------------------------------------------------------|
| 1  | [Save]                    | Saves the entered department information.                                                |
| 2  | [Cancel] button           | Cancels the registration of department information.                                      |
| 3  | [Reset Counters] button   | Resets the counter.                                                                      |
| 4  | [Delete] button           | Deletes the displayed department.                                                        |
| 5  | Department Number         | Displays the registration number of the department.                                      |
| 6  | Department Name           | Enter if changing the department name. You can enter up to 20 alphanumerical characters. |
| 7  | Department Code           | Enter the 5-digit department code if changing.                                           |
| 8  | Print Counter             | Displays the total output count value.                                                   |
| 9  | Scan Counter              | Displays the total scanned count value by scan operations.                               |
| 10 | Fax Communication Counter | Displays the fax communication record.                                                   |

# [Counter] Tab Page

| nis chapter provides an information on [Counter] tab page.                     |    |
|--------------------------------------------------------------------------------|----|
| [Total Count] Item list                                                        | 34 |
| Print Counter/Scan Counter/Scan Counter(small paper)/Scan Counter(large paper) | 34 |

# [Total Count] Item list

### ■ Print Counter/Scan Counter/Scan Counter(small paper)/Scan Counter(large paper)

You can check the number of pages printed, copied, and scanned.

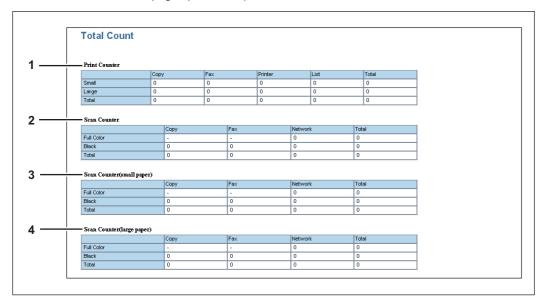

|   | Counter type              | Description                                                                                                    |
|---|---------------------------|----------------------------------------------------------------------------------------------------|
| 1 | Print Counter             | Displays the total output count value by copy, fax, print, and system page print operations.                         |
| 2 | Scan Counter              | Displays the total scanned count value for copy, fax, and network.                                                   |
| 3 | Scan Counter(small paper) | Displays details of the total count value of scanned documents according to the paper size specified on your device. |
| 4 | Scan Counter(large paper) |                                                                                                    |

# [Administration] Tab Page

This chapter describes administrative functions which allow you to configure devices and network, and maintenance functions.

| Log in                   | 36 |
|--------------------------|----|
| [Setup] Item List        | 37 |
| General Setting          |    |
| Network settings         |    |
| Copier Setting           |    |
| Fax Setting              |    |
| Save as File settings    |    |
| Email Setting            |    |
| Printer Setting          | 50 |
| Print Service Setting    |    |
| Version Information      | 5  |
| [Maintenance] Item List  | 58 |
| Notification settings    |    |
| Import settings          | 59 |
| Export settings          |    |
| [Registration] Item List | 62 |
| Template                 |    |

#### Log in

You must login to view and operate on items in [Administration] Tab.

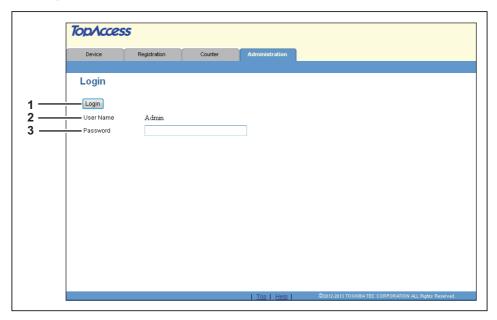

|   | Item name      | Description                                                                                                    |
|---|----------------|----------------------------------------------------------------------------------------------------|
| 1 | [Login] button | Click this after entering the password. If the password is matched, the content of [Administration] tab page will be displayed.  |
| 2 | User Name      | User Name is fixed as "Admin".                                                                                                   |
| 3 | Password       | Input administrator password. The password input is displayed in the blank symbols. Enter "123456" to log in for the first time. |

#### Notes

- If you fail to enter the correct password and are displayed "Please enter valid Password" message, contact your administrator.
- You cannot login when the equipment is operating. Retry to login when the equipment is not operating.
- Only one user can login as an admin at a time.
- After login, you will be automatically logged out when the time specified in the [Session Timer] elapses. For more information about [Session Timer], see the following section:
  - P.39 "Setting up WEB General Setting"

#### Tip

You can log out by clicking the [Logout] link at the top right of each page. If you close TopAccess by clicking [X] (Close) on the browser window instead of clicking [Logout], "PLEASE WAIT ADMINISTERED BY PC" will continue to appear on the control panel of the equipment and neither operation nor login will be possible. In this case, turn the equipment power OFF and back ON, or wait until the time set for [Session Timer] passes (default: 10 minutes). For more information about [Session Timer], see the following section:

P.39 "Setting up WEB General Setting"

## [Setup] Item List

- P.37 "General Setting"
- P.40 "Network settings"
- P.51 "Copier Setting"
- P.52 "Fax Setting"
- P.54 "Save as File settings"
- P.55 "Email Setting"
- P.56 "Printer Setting"
- P.56 "Print Service Setting" P.57 "Version Information"

Tip

Click [General], [Network], [Copier], [Fax], [Save as File], [Email], [Printer], [Print Service], or [Version] to switch the display between each setting.

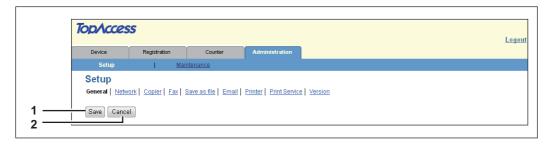

|   | Item name       | Description                                                                        |
|---|-----------------|------------------------------------------------------------------------------------|
| 1 | [Save] button   | Saves all contents.                                                                |
| 2 | [Cancel] button | The Confirmation dialog box appears. Select [Yes] to go back to previous contents. |

#### ■ General Setting

You can configure general settings such as Device Information, Energy Save, Date and Time, and Web General Setting.

- P.37 "Setting up Device Information"
- P.38 "Setting up Energy Save"
- P.38 "Setting up Date & Time"
- P.39 "Setting up WEB General Setting"
- P.39 "Department Setting"

#### □ Setting up Device Information

You can set the device information displayed in the [Device] tab page.

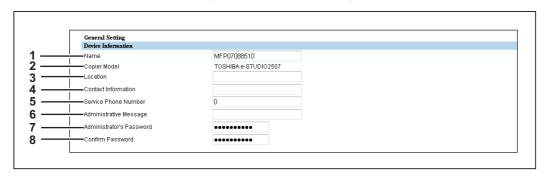

|   | Item name    | Description                                                                                                    |
|---|--------------|----------------------------------------------------------------------------------------------------|
| 1 | Name         | Enter the device name of this equipment. You can enter up to 16 alphanumerical characters, hyphen (-), and colon (:).                                                                            |
| 2 | Copier Model | Displays the model name of this equipment.                                                                                                    |
| 3 | Location     | Enter the installed location of this equipment. You can enter up to 64 characters. This is displayed in the [Device] tab page that appears first when accessing the TopAccess website for users. |

|   | Item name                | Description                                                                                                    |
|---|--------------------------|----------------------------------------------------------------------------------------------------|
| 4 | Contact Information      | Enter the name of the person who is responsible for this equipment. You can enter up to 64 characters. This is displayed in the [Device] tab page that appears first when accessing the TopAccess website for users.                                                     |
| 5 | Service Phone Number     | Enter the telephone number of the person who is responsible for servicing this equipment. You can enter up to 32 digits using numbers and symbols (* - #). This is displayed in the [Device] tab page that appears first when accessing the TopAccess website for users. |
| 6 | Administrative Message   | Enter the message to the users about this equipment. You can enter up to 40 characters. This is displayed in the [Device] tab page that appears first when accessing the TopAccess website for users.                                                                    |
| 7 | Administrator's Password | If you want to change the administrator's password used to log in functions from the TopAccess, enter a new password between 6 to 10 alphanumerical characters.                                                                                                    |
| 8 | Confirm Password         | Enter a new password that you entered in the [Administrator's Password] field.                                                                                                    |

## ☐ Setting up Energy Save

You can set Energy Save mode for your equipment.

For information on types of Energy Save mode and how to enter the mode, see the *User's Guide*.

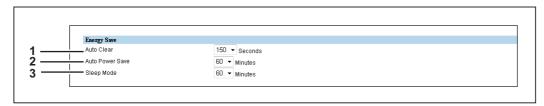

|   | Item name                     | Description                                                                                                    |
|---|-------------------------------|----------------------------------------------------------------------------------------------------|
| 1 | Auto Clear                    | Select how long your equipment can remain inactive before the LCD screen automatically returns to the default display. |
| 2 | Auto Power Save               | Select how long your equipment can remain inactive before entering Automatic Energy Save mode.                         |
| 3 | Sleep Mode                    | Select how long your equipment can remain inactive before being automatically turned off.                              |
|   | Note The equipment may not en | nter this mode at the set timing depending on its operational status.                                                  |

## ☐ Setting up Date & Time

You can set the date, time, and time zone.

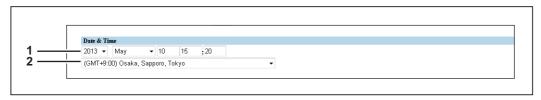

|   | Item name   | Description                                                                                                    |
|---|-------------|----------------------------------------------------------------------------------------------------|
| 1 | Date & Time | To adjust the date, select year and month in the first and second field, and enter date in the third field.  To adjust the time, enter hour in the fourth field, and enter time in the fifth field. |
| 2 | Timezone    | Select the time zone where the equipment is located.                                                                                                    |

## ☐ Setting up WEB General Setting

You can set the display language and the session timer for TopAccess.

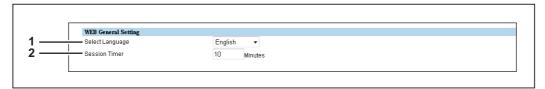

|   | Item name       | Description                                                                                                    |
|---|-----------------|----------------------------------------------------------------------------------------------------|
| 1 | Select Language | Select the display language.                                                                                             |
| 2 | Session Timer   | Enter how long you want this equipment to preserve the session data of TopAccess. Specify within the range from 5 to 30. |

#### □ Department Setting

When department management is enabled, the department code entry screen is displayed on the computer monitor or on the control panel whenever copying, scanning, or faxing and you will be able to manage the usage of your equipment by departments.

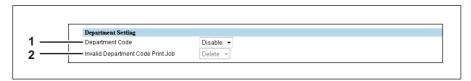

|   | Item name                                                                                                    | Description                                                                                                    |
|---|----------------------------------------------------------------------------------------------------|----------------------------------------------------------------------------------------------------|
| 1 | Department Code                                                                                                    | Allows you to enable or disable department management. This is disabled as the default.                                                                                                    |
| 2 | Invalid Department Code Print Job                                                                                                    | Specify whether or not to print jobs with no or invalid department codes when Department Code is enabled.  • <u>Delete</u> — Deletes print jobs with invalid department codes.  • <u>Print</u> — Prints jobs with invalid department codes. |
|   | Note  You need to set the master code to enable department management. Register the master code from the control panel on this equipment if you have not done so. |                                                                                                    |

#### ■ Network settings

You can configure the network settings such as TCP/IP, Filtering, IPv6, DNS Session, SMB Session, HTTP Network Service, SMTP Client, POP3 Network Service, FTP Client, SNMP Network Service, and LLTD Session.

P.41 "Setting up TCP/IP" P.47 "Setting up SMTP Client" P.43 "Setting up Filtering" P.48 "Setting up POP3 Network Service" P.44 "Setting up IPv6" P.48 "Setting up FTP Client" P.45 "Setting up DNS Session" P.49 "Setting up SNMP Network Service" P.46 "Setting up SMB Session" P.50 "Setting up LLTD Session" P.47 "Setting up HTTP Network Service"

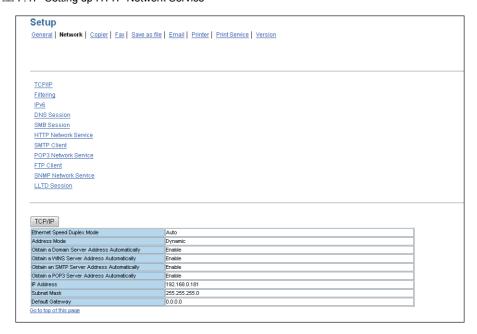

In the Network submenu page, click link or scroll the page to find the setting table, and click the button of the setting to set the network settings.

In each sub window for network settings, click [Save], and click [OK] in the confirmation dialog box to save the settings and close the sub window. Click [Cancel] to restore the current settings without saving the changes.

Note

Changes of settings of TCP/IP, Filtering, and IPv6 will automatically restart the equipment.

## ☐ Setting up TCP/IP

You can set the TCP/IP protocol to enable communication over TCP/IP. The TCP/IP must be configured to enable TopAccess, Raw TCP printing, LPD printing, IPP printing, and Scan to Email.

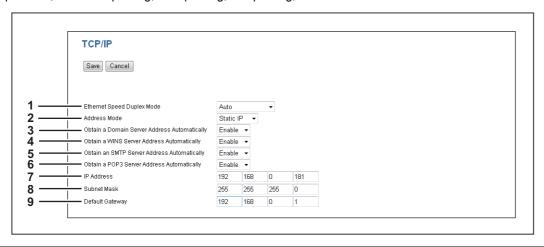

|   | Item name                                       | Description                                                                                                    |
|---|-------------------------------------------------|----------------------------------------------------------------------------------------------------|
| 1 | Ethernet Speed Duplex Mode                      | Select the ethernet speed.                                                                                                    |
|   | know the ethernet speed that                    | ethernet speed, you must select the same one as set in the connected network. If you do not at must be used, select [Auto]. power OFF the equipment then ON.                                                                                                    |
| 2 | Address Mode                                    | Select how to set the IP address.  Static IP — Select this to assign the static IP address manually. When this is selected, enter the static IP address in the [IP Address] box.  Dynamic — Select this to assign the IP address using the DHCP with Auto-IP addressing enabled. The IP address, subnet mask, and default gateway can be automatically acquired from the DHCP server if the network supports DHCP. However, if the network does not support DHCP, use the AutoIP function to assign an IP address.  No AutoIP — Select this to assign the IP address using the DHCP with Auto-IP addressing disabled. The IP address, subnet mask, and default gateway can be automatically acquired from the DHCP server if the network supports DHCP. If the communication with the DHCP cannot be established, the previous IP address is used. |
| 3 | Obtain a Domain Server Address<br>Automatically | Select [Enable] when you want to obtain a domain server address automatically using the DHCP server. This setting will apply only when [No AutoIP] or [Dynamic] is selected in the Address Mode option. [Enable] is set as the default.                                                                                                    |
|   | and secondary DNS server add                    | of have a primary and secondary DNS server addresses, the data are left blank in the primary resses, even if you set the correct primary and secondary DNS server addresses manually in select [Disable] here and set the correct primary and secondary DNS server address in the                                                                                                    |
| 4 | Obtain a WINS Server Address<br>Automatically   | Select [Enable] when you want to obtain a primary or secondary WINS server address automatically using the DHCP server. This setting will apply only when [No AutoIP] or [Dynamic] is selected in the Address Mode option. [Enable] is set as the default.                                                                                                    |
|   | and secondary WINS server add                   | of have a primary and secondary WINS server addresses, the data are left blank in the primary dresses, even if you set the correct primary and secondary WINS server addresses manually e, select [Disable] here and set the correct primary and secondary WINS server address in the on"                                                                                                    |

|   | Item name                                                                                                    | Description                                                                                                    |
|---|----------------------------------------------------------------------------------------------------|----------------------------------------------------------------------------------------------------|
| 5 | Obtain an SMTP Server Address<br>Automatically                                                                                                    | Select [Enable] when you want to obtain an SMTP server address automatically using the DHCP server. This setting will apply only when [No AutoIP] or [Dynamic] is selected in the Address Mode option. [Disable] is set as the default. |
|   | Note                                                                                                    |                                                                                                    |
|   | When the DHCP server does not have an SMTP server address, the data are left blank in the SMTP server address even if you set the correct SMTP server address manually in the SMTP Client. In that case, select [Disable] here and set the correct SMTP server address in the SMTP Client.  P.47 "Setting up SMTP Client"                             |                                                                                                    |
| 6 | Obtain a POP3 Server Address<br>Automatically                                                                                                    | Select [Enable] when you want to obtain a POP3 server address automatically using the DHCP server. This setting will apply only when [No AutoIP] or [Dynamic] is selected in the Address Mode option. [Disable] is set as the default.  |
|   | When the DHCP server does not have a POP3 server address, the data are left blank in the POP3 server address even if you set the correct POP3 server address manually in the POP3 Network Service. In that case, select [Disable] here and set the correct POP3 server address in the POP3 Network Service.  □ P.48 "Setting up POP3 Network Service" |                                                                                                    |
| 7 | IP Address                                                                                                    | Enter the static IP address for your equipment when [Static IP] is selected in the [Address Mode] box. Specify within the range from 0 0 0 0 to 255 255 255 255. However, you cannot set 0.0.0.0 and 255.255.255.255.                   |
| 8 | Subnet Mask                                                                                                    | Enter the subnet mask if required when [Static IP] is selected in the [Address Mode] box. Specify within the range from 0 0 0 0 to 255 255 255. However, you cannot set 0.0.0.0 and 255.255.255.255.                                    |
| 9 | Default Gateway                                                                                                    | Enter the gateway address if required when [Static IP] is selected in the [Address Mode] box. Specify within the range from 0 0 0 0 to 255 255 255 255. However, you cannot set 0.0.0.0 and 255.255.255.255.                            |

## ☐ Setting up Filtering

You can set filtering in order to restrict access from client computers to this equipment. Filtering can be specified with an IP address or a MAC address.

#### Note

MAC address filtering is given priority over IP address filtering.

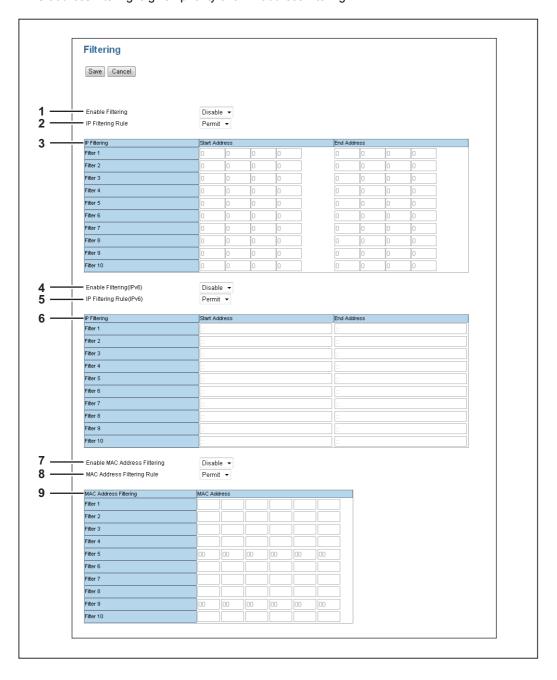

|   | Item name         | Description                                                                                                    |
|---|-------------------|----------------------------------------------------------------------------------------------------|
| 1 | Enable Filtering  | Select [Enable] for IP address filtering. When [Enable] is selected, access from devices on a network to which the IP address (specified in [IP Filtering]) is set is restricted under conditions set in [IP Filtering Rule]. [Disable] is set as the default. |
| 2 | IP Filtering Rule | Select IP address filtering rules.  Permit — Select this to permit access from devices on a network to which the IP address (specified in [IP Filtering]) is set.  Deny — Select this to deny access from devices to which the specified IP address is set.    |
| 3 | IP Filtering      | Enter the starting IP address and the ending IP address of a target client computer for IP filtering. Up to 10 addresses can be specified.                                                                                                    |

|   | Item name                    | Description                                                                                                    |
|---|------------------------------|----------------------------------------------------------------------------------------------------|
| 4 | Enable Filtering(IPv6)       | Select [Enable] for IPv6 Filtering. When [Enable] is selected, access from devices on a network to which the IPv6 address (specified in [IP Filtering]) is set is restricted under conditions set in [IP Filtering Rule (IPv6)]. [Disable] is set as the default.                  |
| 5 | IP Filtering Rule(IPv6)      | Select IPv6 address filtering rules.  Permit — Select this to permit access from devices on a network to which the IPv6 address (specified in [IP Filtering]) is set.  Deny — Select this to deny access from devices to which the specified IPv6 address is set.                  |
| 6 | IP Filtering                 | Enter the starting IPv6 address and the ending IPv6 address of a target client computer for IPv6 filtering. Up to 10 addresses can be specified.                                                                                                    |
| 7 | Enable MAC Address Filtering | Select [Enable] for MAC address filtering. When [Enable] is selected, access from devices on a network to which the MAC address (specified in [MAC Address Filtering]) is set is restricted under conditions set in [MAC Address Filtering Rule]. [Disable] is set as the default. |
| 8 | MAC Address Filtering Rule   | Select MAC address filtering rules.  Permit — Select this to permit access from devices on a network to which the MAC address (specified in [MAC Address Filtering]) is set.  Deny — Select this to deny access from devices to which the specified MAC address is set.            |
| 9 | MAC Address Filtering        | Enter the MAC address of a target client computer for MAC address filtering. Up to 10 addresses can be specified.                                                                                                    |

# ☐ Setting up IPv6

You can set the IPv6 protocol to enable the communication over IPv6.

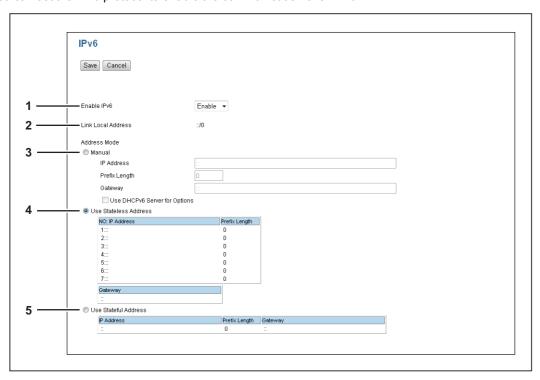

|   | Item name          | Description                                                                               |
|---|--------------------|-------------------------------------------------------------------------------------------|
| 1 | Enable IPv6        | Select whether the IPv6 protocol is enabled or disabled. [Disable] is set as the default. |
| 2 | Link Local Address | The automatically generated unique IP Address used for the IPv6 is displayed.             |

|   | Item name             | Description                                                                                                    |
|---|-----------------------|----------------------------------------------------------------------------------------------------|
| 3 | Manual                | You assign the IPv6 address, prefix and default gateway manually. In this mode, you can assign one IPv6 address to this equipment.  IP Address — Assign the IPv6 address for this equipment. Specify within the range from 0:0:0:0:0:0:0 to ffff:ffff:ffff:ffff.fffff.  You cannot specify the following characters.  For Link-local addresses: "FE80" at the beginning.  For multicast addresses: "FF" at the beginning. (For example, "FF00".)  For loopback addresses: "::1" at the end.  For IPv4-compatible/IPv4-mapped addresses: "::ffff:x.x.x.x.x" at the end (x.x.x.x is an IPv4 Address).  Prefix Length — Assign the prefix length for the IPv6 address. Specify within the range from 0 to 128. "64" is set as the default.  Gateway — Assign the default gateway address. Specify within the range from 0:0:0:0:0:0:0 to ffff:ffff:ffffffffffffffffffffffffff |
|   |                       | a stateful address cannot be set.<br>is already assigned, DAD (Duplicate Address Detection) detects it and notifies you on the<br>nt.                                                                                                    |
| 4 | Use Stateless Address | Use the IPv6 addresses (Stateless addresses) issued from routers.  • IP Address — Stateless Addresses obtained from routers are displayed. Up to 7 IPv6 addresses can be retained.                                                                                                    |
| 5 | Use Stateful Address  | Use the Stateful address issued from DHCPv6 server.  • IP Address — A stateful address, Prefix Length and Gateway obtained from DHCPv6 Server are displayed.                                                                                                    |

## ☐ Setting up DNS Session

In DNS Session, you can specify the DNS server to enable the FQDN (Fully Qualified Domain Name) rather than the IP address on specifying each server address such as SMTP server and POP3 server.

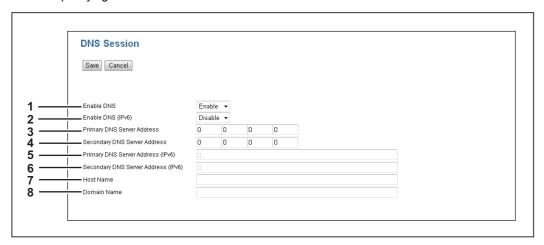

|   | Item name                    | Description                                                                                                    |
|---|------------------------------|----------------------------------------------------------------------------------------------------|
| 1 | Enable DNS                   | Select whether the DNS server is enabled or not. [Enable] is set as the default.                                                                          |
| 2 | Enable DNS(IPv6)             | Select whether the DNS server is enabled or not in IPv6. [Disable] is set as the default.                                                                 |
| 3 | Primary DNS Server Address   | Specify the IP address of the primary DNS server when the DNS service is enabled. Specify within the range from 0 0 0 0 to 255 255 255.                   |
| 4 | Secondary DNS Server Address | Specify the IP address of the secondary DNS server when the DNS service is enabled, as you require. Specify within the range from 0 0 0 0 to 255 255 255. |

|   | Item name                              | Description                                                                                                    |
|---|----------------------------------------|----------------------------------------------------------------------------------------------------|
| 5 | Primary DNS Server Address<br>(IPv6)   | Specify the IPv6 address of the primary DNS server when the DNS service is enabled in IPv6. Specify within the range from 1:1:1:1:1:1:1 to ffff:ffff:ffff:ffff:ffff. You cannot specify the following characters.  For multicast addresses: "FF" at the beginning. (For example, "FF00".)  For loopback addresses: "::1" at the end.  For IPv4-compatible/IPv4-mapped addresses: "::ffff:x.x.x.x.x" at the end (x.x.x.x is an IPv4 Address).                |
| 6 | Secondary DNS Server Address<br>(IPv6) | Specify the IPv6 address of the secondary DNS server when the DNS service is enabled in IPv6, as required. Specify within the range from 1:1:1:1:1:1:1 to ffff:ffff:ffff:ffff:ffff. You cannot specify the following characters.  For multicast addresses: "FF" at the beginning. (For example, "FF00".)  For loopback addresses: "::1" at the end.  For IPv4-compatible/IPv4-mapped addresses: "::ffff:x.x.x.x.x" at the end (x.x.x.x is an IPv4 Address). |
| 7 | Host Name                              | Specify the host name.                                                                                                    |
| 8 | Domain Name                            | Specify the domain name.                                                                                                    |

# ☐ Setting up SMB Session

In SMB Session, you can specify the SMB network properties to enable this equipment to access a Microsoft Windows Network. When you enable the SMB, users can also browse the network folders. You can also specify the WINS server address if you are using the WINS server for resolution to save files on different subnets.

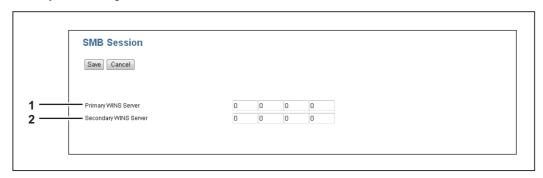

|   | Item name                               | Description                                                                                                    |
|---|-----------------------------------------|----------------------------------------------------------------------------------------------------|
| 1 | Primary WINS Server                     | Specify the IP address of the primary WINS server when the WINS server is used to provide the NetBIOS name in your local area network. Specify within the range from 000:000:000:000 to 255:255:255:255. This option would be more useful to access this equipment using the NetBIOS Name from a different subnet. |
| 2 | Secondary WINS Server                   | Specify the IP address of the secondary WINS server as you require when the WINS server is used to provide NetBIOS name in your local area network. Specify within the range from 000:000:000:000 to 255:255:255:255.15 If the Primary WINS Server is unavailable, the Secondary WINS Server will be used.         |
|   | Note If "0.0.0.0" is entered for the Pr | imary WINS Server and Secondary WINS Server, this equipment will not use the WINS server.                                                                                                    |

## ☐ Setting up HTTP Network Service

In HTTP Network Service, you can enable or disable Web-based services such as TopAccess.

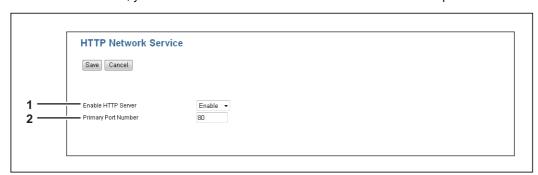

|   | Item name                                  | Description                                                                                                    |
|---|--------------------------------------------|----------------------------------------------------------------------------------------------------|
| 1 | Enable HTTP Server                         | Select whether the Web-based services such as TopAccess is enabled or disabled. [Enable] is set as the default.                              |
| 2 | Primary Port Number                        | Enter the port number for the NIC HTTP server. You can enter a value in the range from 1 to 65535. Generally the default value "80" is used. |
|   | Note If the input value is less than 1, tl | ne value is changed to 1. If the input value is more than 65535, the value is changed to 65535.                                              |

## ☐ Setting up SMTP Client

In SMTP Client, you can enable or disable SMTP transmission for sending Emails.

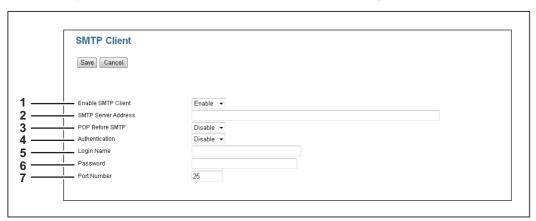

|   | Item name                    | Description                                                                                                    |
|---|------------------------------|----------------------------------------------------------------------------------------------------|
| 1 | Enable SMTP Client           | When this is enabled, this equipment sends an Email to the specified SMTP server for transmission over the Internet. [Enable] is set as the default.                                                                                                    |
| 2 | SMTP Server Address          | Enter the IP address or FQDN (Fully Qualified Domain Name) of the SMTP server when [Enable SMTP Client] is enabled. You can enter up to 128 alphanumerical characters, symbols, and spaces.                                                                       |
|   | Note                         |                                                                                                    |
|   | If you use FQDN to specify t | he SMTP server, you must configure the DNS server and enable the DNS in the DNS Session.                                                                                                    |
| 3 | POP Before SMTP              | Select whether the POP Before SMTP authentication is enabled or disabled. [Disable] is set as the default.                                                                                                    |
| 4 | Authentication               | Select the type of authentication to access the SMTP server.  • <u>Disable</u> — Select this to access the SMTP server using no authentication.  • Auto — Select this to access the SMTP server using the appropriate authentication that this equipment detects. |
| 5 | Login Name                   | Enter the log-in name to access the SMTP server if the SMTP authentication is enabled. You can enter up to 64 alphanumerical characters, symbols, and spaces.                                                                                                    |
| 6 | Password                     | Enter the password to access the SMTP server if the SMTP authentication is enabled. You can enter up to 64 alphanumerical characters, symbols, and spaces.  The password input is displayed in asterisk symbols.                                                  |

|   | Item name                                                                                                    | Description                                                                                                    |
|---|----------------------------------------------------------------------------------------------------|----------------------------------------------------------------------------------------------------|
| 7 | Port Number                                                                                                    | Enter the port number for accessing the SMTP server when [Enable SMTP Client] is enabled. The port number depends on the port setting in the SMTP server. You can enter a value in the range from 1 to 65535. Generally the default value "25" is used. |
|   | Note  If the input value is less than 1, the input value is less than 1, the input value is le | ne value is changed to 1. If the input value is more than 65535, the value is changed to 65535.                                                                                                    |

# ☐ Setting up POP3 Network Service

In POP3 Network Service, you can specify the POP3 server to receive Emails.

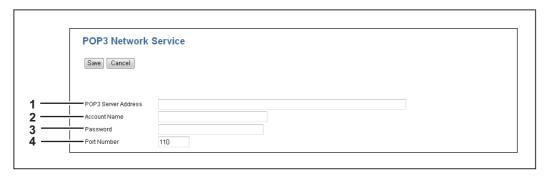

|   | Item name                        | Description                                                                                                    |
|---|----------------------------------|----------------------------------------------------------------------------------------------------|
| 1 | POP3 Server Address              | Enter the IP address or FQDN (Fully Qualified Domain Name) of the POP3 server. You can enter up to 128 alphanumerical characters, symbols, and spaces.                                                              |
|   | Note CODN to conside the F       | 2002 convey your rough configure the DNG convey and create the DNG in the DNG Consider                                                                                                    |
|   | if you use FQDN to specify the F | OP3 server, you must configure the DNS server and enable the DNS in the DNS Session.                                                                                                    |
| 2 | Account Name                     | Enter the account name for this equipment to access the POP3 server. You can enter up to 96 alphanumerical characters and symbols.                                                                                  |
| 3 | Password                         | Enter the password for this equipment to access the POP3 server. You can enter up to 32 alphanumerical characters and symbols.  The password input is displayed in asterisk symbols.                                |
| 4 | Port Number                      | Enter the port number to access the POP3 server. The SSL port number depends on the port setting in the POP3 server. You can enter a value in the range from 1 to 65535. Generally the default value "110" is used. |

# ☐ Setting up FTP Client

In FTP Client, you can specify the default port number used for the Save as file using the FTP protocol.

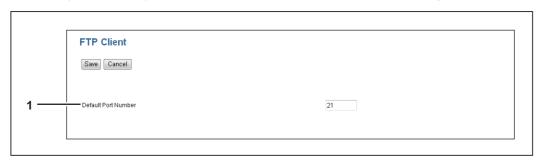

|   | Item name           | Description                                                                                                    |
|---|---------------------|----------------------------------------------------------------------------------------------------|
| 1 | Default Port Number | Enter the port number to access the FTP site. The port number depends on the port setting in the FTP site. You can enter a value in the range from 1 to 65535. Generally the default value "21" is used. |

#### ☐ Setting up SNMP Network Service

In SNMP Network Service, you can enable or disable the SNMP to monitor the device status using a network monitoring utility. If an administrator wants to monitor the device status with a monitoring utility, programmed to match the MIB, you must enable the SNMP and SNMP Traps.

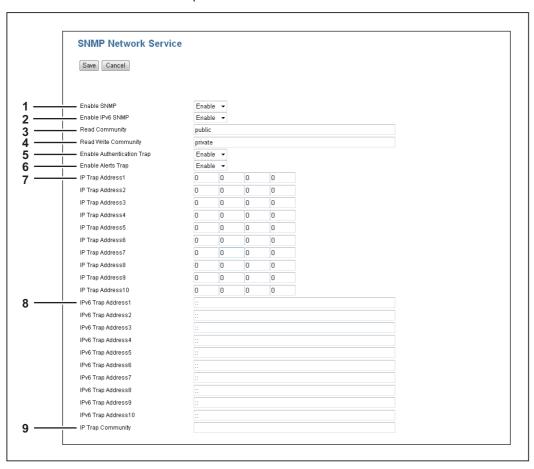

|   | Item name                                                  | Description                                                                                                    |
|---|------------------------------------------------------------|----------------------------------------------------------------------------------------------------|
| 1 | Enable SNMP                                                | Select whether SNMP monitoring with MIB is enabled or disabled. [Enable] is set as the default.                                                              |
| 2 | Enable IPv6 SNMP                                           | Select whether IPv6 SNMP monitoring with MIB is enabled or disabled. [Enable] is set as the default.                                                         |
| 3 | Read Community                                             | Enter the SNMP read community name for the SNMP access. You can enter up to 31 alphanumerical characters and symbols. "public" is set as the default.        |
|   | Notes                                                      |                                                                                                    |
|   | It is recommended to change                                | e the default Read Community name for security reasons.                                                                                                    |
|   | 9                                                          | unity name, match the setting with the applications in use. Otherwise, applications that use                                                                 |
|   | When you leave the [Read V<br>Client computer and this equ | Vrite Community] option blank, the SNMP communication between the SNMP Browser of the<br>uipment will be disabled.                                           |
| 4 | Read Write Community                                       | Enter the SNMP Read Write community name for the SNMP access. You can enter up to 31 alphanumerical characters and symbols. "private" is set as the default. |
|   | Notes                                                      |                                                                                                    |
|   | It is recommended to change                                | e the default Read Write Community name for security reasons.                                                                                                |
|   |                                                            | unity name, match the setting with the applications in use. Otherwise, applications that use                                                                 |
| 5 | Enable Authentication Trap                                 | Select whether to send SNMP Traps when this equipment is accessed using SNMP from a different read community. [Enable] is set as the default.                |
| 6 | Enable Alerts Trap                                         | Select whether to send SNMP Traps when an alert condition occurs. [Enable] is set as the default.                                                            |
| 7 | IP Trap Address 1 to 10                                    | Enter the IP address where the SNMP Traps will be sent. You can specify up to 10                                                                             |

addresses. Specify within the range from 0 0 0 0 to 255 255 255 255.

|   | Item name                 | Description                                                                                                    |
|---|---------------------------|----------------------------------------------------------------------------------------------------|
| 8 | IPv6 Trap Address 1 to 10 | Enter the IPv6 address where the SNMP Traps will be sent. You can specify up to 10 addresses. Specify within the range from 0:0:0:0:0:0:0:0:0 to ffff:ffff:ffff:ffff:ffff.ffff. |
| 9 | IP Trap Community         | Enter the trap community name for the IP Traps. You can enter up to 31 alphanumerical characters, symbols, and spaces. "public" is set as the default.                          |

# ☐ Setting up LLTD Session

Enable this setting for confirming the device connection status or accessing the TopAccess. This setting also allows you to discover the desired device over the local network and view device information such as location, IP address, MAC address or profile on the Network Map under the Windows Vista/Windows 7/Windows 8/Windows Server 2008/Windows Server 2012 environment.

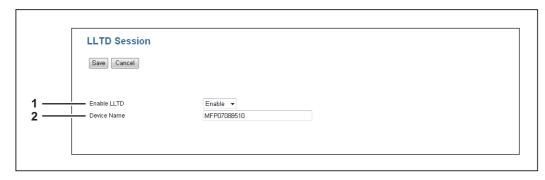

|   | Item name   | Description                                                                                                    |
|---|-------------|----------------------------------------------------------------------------------------------------|
| 1 | Enable LLTD | Select whether the LLTD setting is enabled or disabled.  • Enable — Enables the LLTD.  • Disable — Disables the LLTD.          |
| 2 | Device Name | Enter a device name to be displayed on the Network Map. You can enter up to 16 alphanumerical characters, symbols, and spaces. |

## **■** Copier Setting

In Default setting, you can set the default copier settings that apply for copy operation from the LCD screen.

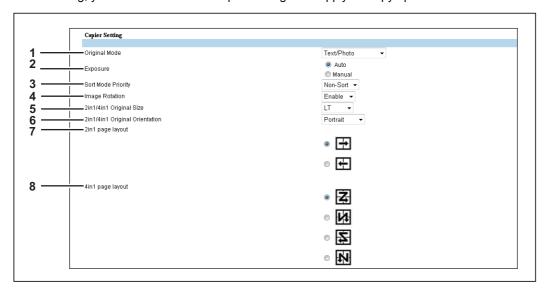

|   | Item name                      | Description                                                                                                    |
|---|--------------------------------|----------------------------------------------------------------------------------------------------|
| 1 | Original Mode                  | Select the default original mode.  • <u>Text/Photo</u> — Originals with text and photographs mixed.  • <u>Text</u> — Originals with text (or text and line art) only.  • <u>Photo</u> — Originals with photographs.  • <u>Background Erase</u> — Dark background is placed.                                               |
| 2 | Exposure                       | Select the default exposure for copying.  • <u>Auto</u> — Automatic exposure.  • <u>Manual</u> — Manual exposure.                                                                                                    |
| 3 | Sort Mode Priority             | Select the default sort mode for copying.  • Non-Sort — Copies exit without sorting.  • Sort — Copies exit in the same page order as the originals one set after another.  • Rotate Sort*1 — Copies exit in the same page order as the originals one set after another and every other copy set is rotated by 90 degrees. |
| 4 | Image Rotation*2               | Select the image rotation setting. [Enable] is set as the default.                                                                                                    |
| 5 | 2in1/4in1 Original Size        | Select the initial value of 2in1/4in1 original size.                                                                                                    |
| 6 | 2in1/4in1 Original Orientation | Select the default value of 2in1/4in1 original orientation.                                                                                                    |
| 7 | 2in1 page layout               | Select the default value of 2in1 page layout.                                                                                                    |
| 8 | 4in1 page layout               | Select the default value of 4in1 page layout.                                                                                                    |

This item is only available for e-STUDIO2007/2307/2507 when the Paper Feed Unit is installed in the equipment.

<sup>\*2</sup> This items is not available for e-STUDIO2007/2307/2507.

## **■** Fax Setting

In Fax Setting, you can set the default fax settings that apply to fax operations from the LCD screen.

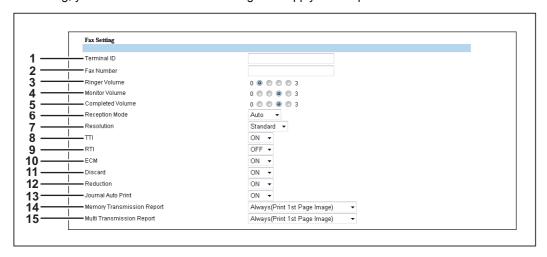

|    | Item name          | Description                                                                                                    |
|----|--------------------|----------------------------------------------------------------------------------------------------|
| 1  | Terminal ID        | Enter the terminal ID name (company name) to identify this equipment. You can enter up to 20 alphanumerical characters, symbols, and spaces. The name will be printed at the leading edge of all documents transmitted.                                                                                                    |
| 2  | Fax Number         | Enter the fax number of this equipment. You can enter up to 20 digits using numbers, symbols (+ -), and spaces. This fax number will be printed at the leading edge of all documents transmitted from Line 1.                                                                                                    |
| 3  | Ringer Volume      | Select the ringer volume.                                                                                                    |
| 4  | Monitor Volume     | Select the volume of the line monitor during transmission.                                                                                                    |
| 5  | Completed Volume   | Select the volume of the tone when the reception is completed.                                                                                                    |
| 6  | Reception Mode     | Select how this equipment activates when a fax is received.  • Auto — Select this to automatically receive fax and disconnect any voice call.  • Manual — Select this to manually receive incoming originals after pressing the [Start] button on the control panel.                                                                                                    |
| 7  | Resolution         | Select the default resolution for sending faxes.  Standard — Select this to use the standard mode as the default resolution. This mode is suitable when you are frequently transmitting text documents with normal size characters.  Fine — Select this to use the fine mode as the default resolution. This mode is suitable when you are transmitting documents with small size characters or fine drawings.  Ultra Fine — Select this to use the ultra fine mode as the default resolution. This mode is suitable when you are transmitting documents with very small size characters or detailed drawings. |
| 8  | ТТІ                | Select whether to print a transmission header (TTI) on received faxes to identify the sender of received faxes.                                                                                                    |
| 9  | RTI                | Select whether to print a reception header (RTI) on received faxes to identify the time, date, and page count of received faxes.                                                                                                    |
| 10 | ECM                | Select whether to enable or disable the ECM (Error Correction Mode) to automatically resend any portion of the document affected by phone line noise or distortion.                                                                                                    |
| 11 | Discard            | Select whether to discard the lower portion of the received fax image if it is larger than the recording paper.                                                                                                    |
| 12 | Reduction          | Select whether to reduce the received fax image if it is larger than the effective printing area of the recording paper.                                                                                                    |
| 13 | Journal Auto Print | Select whether to automatically print a transmission and reception journal after every transmission completed.                                                                                                    |

|    | Item name                  | Description                                                                                                    |
|----|----------------------------|----------------------------------------------------------------------------------------------------|
| 14 | Memory Transmission Report | Select how to print a result report after a memory transmission.  OFF — Select this to not print a memory transmission report.  Always — Select this to print a memory transmission report with all page images for each memory transmission completed.  ON ERROR — Select this to print a memory transmission report with all page images only when the memory transmission is not successfully completed.  Always(Print 1st Page Image) — Select this to print a memory transmission report with the 1st page image for each memory transmission completed.  ON ERROR(Print 1st Page Image) — Select this to print a memory transmission report with the 1st page image only when the memory transmission is not successful.                                                                                                    |
| 15 | Multi Transmission Report  | <ul> <li>Select how to print a result report after a multi-address transmission.</li> <li>OFF — Select this to not print a multi-address transmission report.</li> <li>Always — Select this to print a multi-address transmission report with all page images for each multi-address transmission completed.</li> <li>ON ERROR — Select this to print a multi-address transmission report with all page images only when the multi-address transmission is not successfully completed.</li> <li>Always(Print 1st Page Image) — Select this to print a multi-address transmission report with the 1st page image for each multi-address transmission completed.</li> <li>ON ERROR(Print 1st Page Image) — Select this to print a multi-address transmission report with the 1st page image only when the multi-address transmission is not successful.</li> </ul> |

#### ■ Save as File settings

You can configure the Save as file settings.

#### ☐ Setting up Remote 1 and Remote 2

You can specify how users can select the network folders for Save as file destination. You can specify two network folders; Remote 1 and Remote 2. The setting items are the same for both Remote 1 and Remote 2.

#### Note

The network folder as a destination must be set to be shared by all users.

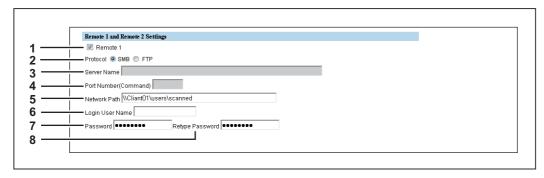

|   | Item name             | Description                                                                                                    |
|---|-----------------------|----------------------------------------------------------------------------------------------------|
| 1 | [Remote 1]/[Remote 2] | Select the remote network folder you want to use.                                                                                                    |
| 2 | Protocol              | Select the protocol to be used for uploading a file to the network folder.  • <u>SMB</u> — Select this to send a file to the network folder using the SMB protocol.  • FTP — Select this to send a file to the FTP server.                                                                                                    |
| 3 | Server Name           | When you select [FTP] as the protocol, enter the FTP server name or IP address where a scanned file will be sent. For example, to send a scanned file to the "ftp://192.168.1.1/user/scanned" FTP folder in the FTP server, enter "192.168.1.1" in this box. You can enter up to 64 alphanumerical characters and symbols ( / _ : %).                                                                                                    |
| 4 | Port Number(Command)  | Enter the port number to be used for controls if you select [FTP] as the protocol. Generally "-" is entered for the control port. When "-" is entered, the default port number, that is set for FTP Client by an administrator, will be used. If you do not know the default port number for FTP Client, ask your administrator and change this option if you want to use another port number.  You can enter a value in the range from 1 to 65535 using numbers and hyphens (-). "-" is set as the default.               |
| 5 | Network Path          | When you select [SMB] as the protocol, enter the network path to the network folder. For example, to specify the "users\scanned" folder in the computer named "Client01", enter "\Client01\users\scanned".  When you select [FTP] as the protocol, enter the directory in the specified FTP server. For example, to specify the "ftp://192.168.1.1/user/scanned" FTP folder in the FTP server, enter "user/scanned".  You can enter up to 128 alphanumerical characters, symbols (excluding " *; < > ? [\]  ), and spaces. |
| 6 | Login User Name       | Enter the log-in user name to access an SMB server, an FTP server, or a NetWare file server, if required. When you select [FTP] as the protocol, an anonymous log-in is assumed if you leave this box blank.  You can enter up to 32 alphanumerical characters and symbols (excluding ",:; < > [\]).                                                                                                    |
| 7 | Password              | Enter the password to access an SMB server or an FTP server if required. You can enter up to 32 alphanumerical characters and symbols.                                                                                                    |
| 8 | Retype Password       | Enter the same password again for a confirmation.                                                                                                    |

## **■** Email Setting

You can specify the file format, fragment message size, and default body strings that apply to the Scan to Email documents.

#### Note

Some settings may not be reflected on the LCD screen immediately after saving them. The settings will be updated by pressing the [FUNCTION CLEAR] button on the control panel or after an Auto Clear time period.

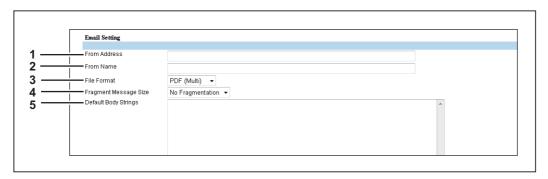

|   | Item name                      | Description                                                                                                    |
|---|--------------------------------|----------------------------------------------------------------------------------------------------|
| 1 | From Address                   | Enter the Email address of this equipment. You can enter up to 192 alphanumeric characters, symbols, and spaces.                                                                                                    |
|   | Note                           |                                                                                                    |
|   | The [From Address] must be ent | ered to enable Email transmission.                                                                                                    |
| 2 | From Name                      | Enter the name of this equipment. You can enter up to 64 characters.                                                                                                    |
| 3 | File Format                    | Select the file format of files to be sent.  • PDF (Multi) — Select this to save scanned images as a Multi-page PDF file.  • PDF (Single) — Select this to save scanned images separately as Single-page PDF files.  • TIFF (Multi) — Select this to save scanned images as a Multi-page TIFF file.  • TIFF (Single) — Select this to save scanned images separately as Single-page TIFF files. |
| 4 | Fragment Message Size          | Select the size of the message fragmentation.                                                                                                    |
| 5 | Default Body Strings           | Enter the body text that will be automatically entered in the [Body] box when users operate Scan to Email from the LCD screen. This sets only the default body text, so that it can be changed on each operation by users. You can enter up to 1,000 characters.                                                                                                    |

#### **■** Printer Setting

#### □ Setting up General Setting

In General Setting, you can specify the printer related options.

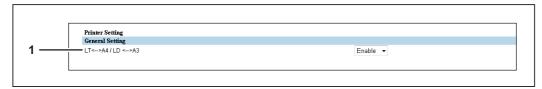

|   | Item name        | Description                                                                                                    |
|---|------------------|----------------------------------------------------------------------------------------------------|
| 1 | LT<>A4 / LD <>A3 | Select whether to print a document intended for one paper size can be printed on paper of a different size. For example, you can print a document set up for Letter size on A4 paper. When disabled, this equipment will prompt users for the correct paper size. [Enable] is set as the default. |

#### **■** Print Service Setting

You can configure such print services as Raw TCP Print, LPD Print, IPP Print.

Note

Changing Print Service Setting will automatically restart the equipment.

- P.56 "Setting up Raw TCP Print"
- P.56 "Setting up LPD Print"
- P.57 "Setting up IPP Print"

# ☐ Setting up Raw TCP Print

In Raw TCP Print, you can enable or disable the Raw TCP print service.

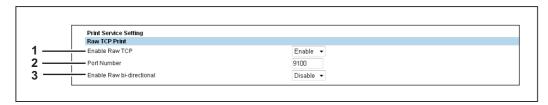

|   | Item name                 | Description                                                                                                    |
|---|---------------------------|----------------------------------------------------------------------------------------------------|
| 1 | Enable Raw TCP            | Enable or disable Raw TCP print service. [Enable] is set as the default.                                                                                                    |
| 2 | Port Number               | If enabling the Raw TCP, enter the Raw TCP port number for the Raw TCP print. You can enter a value in the range from 1024 to 32767. Generally the default value "9100" is used. |
| 3 | Enable Raw bi-directional | Enable or disable Raw bi-directional communication. [Disable] is set as the default.                                                                                             |

# ☐ Setting up LPD Print

In LPD Print, you can set the LPD print options to enable the LPD print service.

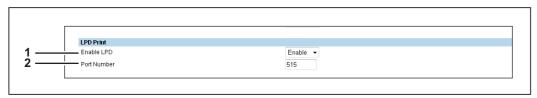

|   | Item name  | Description                                                          |
|---|------------|----------------------------------------------------------------------|
| 1 | Enable LPD | Enable or disable LPD print service. [Enable] is set as the default. |

|   | Item name   | Description                                                                                                    |
|---|-------------|----------------------------------------------------------------------------------------------------|
| 2 | Port Number | Enter the port number for LPD printing. You can enter a value in the range from 1 to 65535. Generally the default value "515" is used. |

# ☐ Setting up IPP Print

In IPP Print, you can set the IPP Print options to enable the IPP print service.

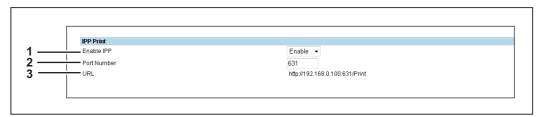

|   | Item name   | Description                                                                                                    |
|---|-------------|----------------------------------------------------------------------------------------------------|
| 1 | Enable IPP  | Enable or disable the IPP print service. [Enable] is set as the default.                                                                                                    |
| 2 | Port Number | If enabling the IPP, enter the IPP port number. You can enter a value in the range from 1 to 65535. Generally the default value "631" is used. A sample URL is as follows. https:// <ip address="">:631/ipp.cgi</ip> |
| 3 | URL         | Display the URL for IPP printing. You cannot change the URL for IPP printing. This URL should be set as the print port when users set up the printer driver for IPP printing.                                        |

#### **■** Version Information

Displays version information of your equipment.

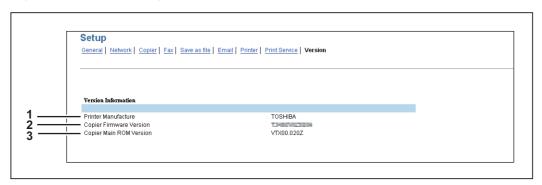

|   | Item name               | Description                                                  |
|---|-------------------------|--------------------------------------------------------------|
| 1 | Printer Manufacture     | Displays "TOSHIBA", the manufacturer name of your equipment. |
| 2 | Copier Firmware Version | Displays the firmware version information of your equipment. |
| 3 | Copier Main ROM Version | Displays the main ROM version information of your equipment. |

## [Maintenance] Item List

- P.58 "Notification settings"
- P.59 "Import settings"
- P.61 "Export settings"

#### **■** Notification settings

You can enable the Email notification function and specify which events to be notified of.

- P.58 "Setting up Email Setting"
- P.58 "Setting up General Notification Events"
- P.59 "Setting up Any Scan Job Notification Events"

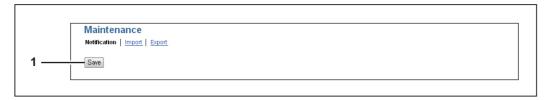

|   | Item name     | Description                      |
|---|---------------|----------------------------------|
| 1 | [Save] button | Saves settings for notification. |

#### ☐ Setting up Email Setting

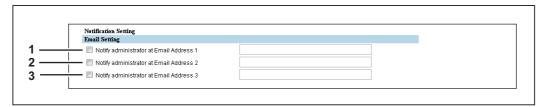

|   | Item name                                  | Description                                                                                                    |
|---|--------------------------------------------|----------------------------------------------------------------------------------------------------|
| 1 | Notify administrator at Email<br>Address 1 | Register Email addresses for administrators who receive the notification. You can enter up to 192 alphanumeric characters, symbols, and spaces. |
| 2 | Notify administrator at Email<br>Address 2 | The notification is sent to the selected administrators by Email.                                                                               |
| 3 | Notify administrator at Email<br>Address 3 |                                                                                                    |

# ☐ Setting up General Notification Events

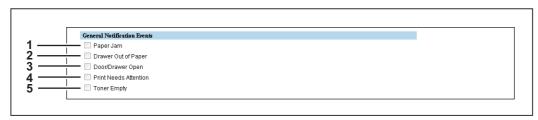

You can select the events to be notified of.

|   | Item name             | Description                                                |
|---|-----------------------|------------------------------------------------------------|
| 1 | Paper Jam             | Select this to be notified of paper jams.                  |
| 2 | Drawer Out of Paper   | Select this to be notified when you are out of paper.      |
| 3 | Door/Drawer Open *1   | Select this to be notified when a cover or drawer is open. |
| 4 | Print Needs Attention | Select this to be notified when "Call for Service" occurs. |
| 5 | Toner Empty           | Select this to be notified when a toner is empty.          |

<sup>\*1</sup> This item changes to [Door Open] for e-STUDIO2505H and e-STUDIO2505F.

#### ☐ Setting up Any Scan Job Notification Events

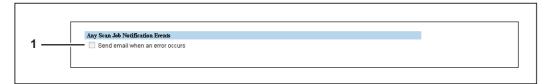

You can select jobs to be notified.

|   | Item name                       | Description                                        |
|---|---------------------------------|----------------------------------------------------|
| 1 | Send email when an error occurs | Select this to be notified of any scan job errors. |

#### ■ Import settings

You can import files such as address book data and templates that have been exported from another equipment.

#### Note

Before importing data, check that there are no jobs being processed. You cannot import data if there are jobs being processed. If import is taking too long, try importing data after your equipment has entered sleep mode.

#### ☐ Importing Address Book

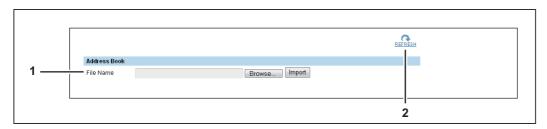

|   | Item name                                                               | Description                                                                                                    |
|---|-------------------------------------------------------------------------|----------------------------------------------------------------------------------------------------|
| 1 | File Name                                                               | [Browse] button — Click this to select the address book file. [Import] button — After selecting the address book file, click this to import the selected file. |
|   | You cannot import the file when maximum record.  P.59 "CSV file format" | the file format is not csv, data in the file is incorrect, or the data in the file exceeds the                                                                 |
| 2 | [REFRESH] button                                                        | Click this to refresh the information on the page.                                                                                                    |

#### **CSV** file format

You can edit the exported CSV file directly and use the import function to update the registered data. The file has fixed columns, which includes Dial, Type, Name, and Address/Group Member.

|   | Column Name | Details                                                                                                    |
|---|-------------|----------------------------------------------------------------------------------------------------|
| 1 | Dial        | There are three kinds of Dial. "Dial" columns should not be edited or deleted. Keep the original data in the exported file.  GRPXX — GRP is a fixed string. "XX" is in the range from 01 to 20.  OTDXX — OTD is a fixed string. "XX" is in the range from 01 to 05.  SPDXX — SPD is a fixed string. "XX" is in the range from 001 to 200. |
| 2 | Туре        | There are three types.  NA — This is a fixed string. The dial is not registered.  Fax — This is a fixed string. The dial is used for fax and found in [Registration] - [Phone Book].  Email — This is a fixed string. The dial is used for Email and found in [Registration] - [Email].                                                   |
| 3 | Name        | Input the name of the dial. You can enter up to 20 characters.                                                                                                    |

|   | Column Name          | Details                                                                                                    |
|---|----------------------|----------------------------------------------------------------------------------------------------|
| 4 | Address/Group Member | In case of OTD — You can enter up to 50 digits using numbers and symbols (* # P). P cannot be used as the first digit.  In case of SPD — For fax, you can enter up to 50 digits using numbers and symbols (* # P). P cannot be used as the first digit. For Email, you can enter Email address using up to 64 alphanumerical characters, symbols (+ @ / _), and spaces.  In case of GRP — Input dial number. For fax, XXX-OT or XXX-SP is acceptable. XXX is in the range from 001 to 005 for XXX-OT and from 001 to 200 for XXX-SP. For Email, XXX-SP0 is acceptable. XXX is in the range from 001 to 200. |

# **□** Department Code

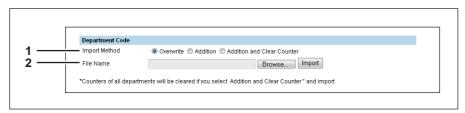

|   | Item name     | Description                                                                                                    |
|---|---------------|----------------------------------------------------------------------------------------------------|
| 1 | Import Method | Select the import method.  Overwrite — Select this to replace the existing data with the imported information.  Addition — Select this to append the imported information to the existing data.  Addition and Clear Counter — Select this to append the imported information to the existing data and clear counters for all departments. |
| 2 | File Name     | [Browse] button — Select the department code file. [Import] button — Imports the selected department code file.                                                                                                    |

# □ Template

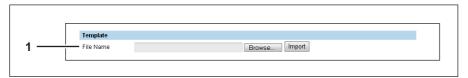

|   | Item name | Description                                                                                       |
|---|-----------|---------------------------------------------------------------------------------------------------|
| 1 | File Name | [Browse] button — Select the template file. [Import] button — Imports the selected template file. |

# ☐ Help

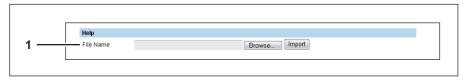

|   | Item name                             | Description                                                                                                    |
|---|---------------------------------------|----------------------------------------------------------------------------------------------------|
| 1 | File Name                             | [Browse] button — Select the help file. You can use TopAccess guide PDF files in the Client Utilities/User Documentation DVD for Help. [Import] button — Imports the selected help file. |
|   | Note You can import only one PDF file | <u>.</u>                                                                                                    |

## **■** Export settings

You can export files such as address book data and templates.

# ☐ Exporting Address Book

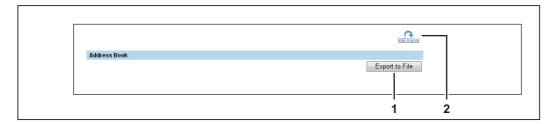

|   | Item name               | Description                                                                                                    |
|---|-------------------------|----------------------------------------------------------------------------------------------------|
| 1 | [Export to File] button | Click this to create a file to be exported.  The operations after clicking the button differ depending on your web browser.  The default name of the file is "ADDR_YYMMDD" and the format is CSV file. |
| 2 | [REFRESH] button        | Click this to refresh the information on the page.                                                                                                    |

## **□** Department Information

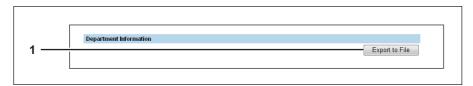

|   | Item name                 | Description                                                                                                    |
|---|---------------------------|----------------------------------------------------------------------------------------------------|
| 1 | 1 [Export to File] button | Click this to create the department information export file.  The operations after clicking the button differ depending on your web browser.  The default name of the file is "DEPT_SMALL_LARGE_COUNT_YYMMDD" and the format is CSV file. |

# □ Template

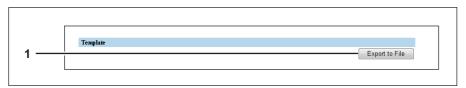

|   | Item name               | Description                                                                                                    |
|---|-------------------------|----------------------------------------------------------------------------------------------------|
| 1 | [Export to File] button | Click this to create the template export file.  The operations after clicking the button differ depending on your web browser.  The default name of the file is "TEMPLATE_YYMMDD" and the format is CSV file. |

# [Registration] Item List

P.62 "Template"

## **■** Template

You can register three templates for copying and three templates for scanning.

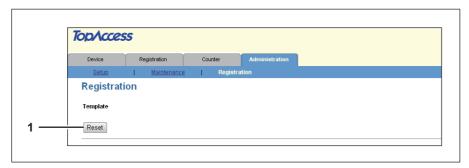

|   | Item name      | Description               |
|---|----------------|---------------------------|
| 1 | [Reset] button | Resets all the templates. |

## ☐ [List View] screen

You can display the list of templates.

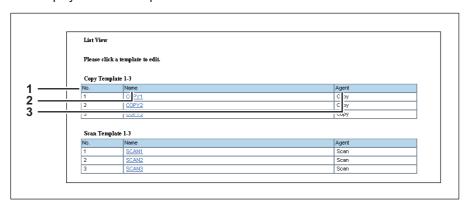

|   | Item name | Description                                                                                                    |
|---|-----------|----------------------------------------------------------------------------------------------------|
| 1 | No.       | Displays the template number.                                                                                                    |
| 2 | Name      | Displays the template name. Click the name to register or edit the template.  P.62 "[Template Properties] screen (copy)"  P.63 "[Template Properties] screen (scan)" |
| 3 | Agent     | Displays the agent of the template.                                                                                                    |

# ☐ [Template Properties] screen (copy)

You can register and edit templates for copying.

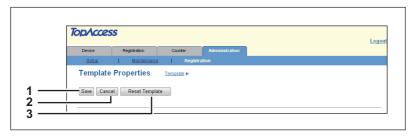

|   | Item name               | Description                                                                                                    |
|---|-------------------------|----------------------------------------------------------------------------------------------------|
| 1 | [Save] button           | Saves the contents of the template.                                                                                   |
| 2 | [Cancel] button         | Cancels the operation.                                                                                                |
| 3 | [Reset Template] button | This button is displayed when the template is already registered. Click the button to reset the registered templates. |

#### ☐ [Template Properties] screen (scan)

You can register and edit templates for scanning.

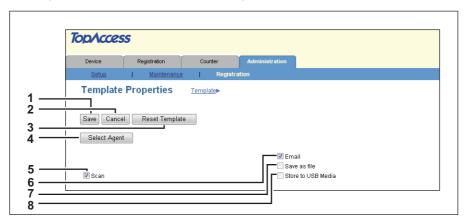

|   | Item name               | Description                                                                                                    |
|---|-------------------------|----------------------------------------------------------------------------------------------------|
| 1 | [Save] button           | Saves the contents of the template.                                                                                                   |
| 2 | [Cancel] button         | Cancels the operation.                                                                                                    |
| 3 | [Reset Template] button | This button is displayed when the template is already registered. Click the button to reset the registered templates.                 |
| 4 | [Select Agent] button   | Allows you to set the selected agent. You can set the template details when creating a new agent.  □ P.63 "Template Advance Settings" |
| 5 | Scan                    | You can create a template for scan. You need to select the [Email] agent, [Save as file] agent, or [Store to USB Media] agent.        |
| 6 | Email                   | You can transmit the template as an Email attachment.                                                                                 |
| 7 | Save as file            | You can save the template in the shared folder.                                                                                       |
| 8 | Store to USB Media      | You can save the template in USB media.                                                                                               |

# ☐ Template Advance Settings

You can specify details to register to the template.

- P.63 "[Panel Setting] screen"
- P.64 "[Destination Setting] screen"
- P.66 "[Email Setting] screen"
- P.67 "[Save as file Setting] screen"
- P.67 "[Store to USB Media Setting] screen"
- P.68 "[Scan Setting] screen"

#### [Panel Setting] screen

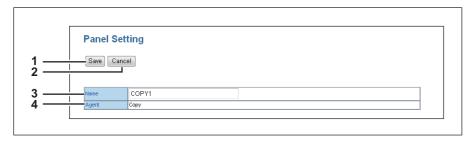

|   | Item name       | Description                                                                                                    |
|---|-----------------|----------------------------------------------------------------------------------------------------|
| 1 | [Save] button   | Saves the panel settings.                                                                                                    |
| 2 | [Cancel] button | Cancels the operation.                                                                                                    |
| 3 | Name            | Enter text that is displayed on the control panel on this equipment. You can enter up to 18 alphanumerical characters.                           |
| 4 | Agent           | Displays the agent registered to the template. Displays [Email], [Save as file], or [Store to USB Media] if the template for scan is registered. |

#### [Destination Setting] screen

You can specify the recipients of the Email.

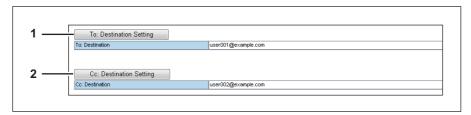

|   | Item name               | Description                                                  |
|---|-------------------------|--------------------------------------------------------------|
| 1 | To: Destination Setting | Specify the recipients.  P.64 "[Recipient List] screen"      |
| 2 | Cc: Destination Setting | Specify the CC recipients.  □ P.64 "[Recipient List] screen" |

#### [Recipient List] screen

You can resister the recipients of up to 220.

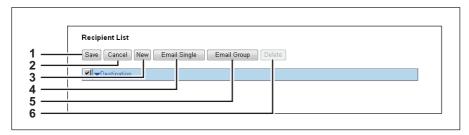

|   | Item name             | Description                                                                                             |
|---|-----------------------|----------------------------------------------------------------------------------------------------|
| 1 | [Save] button         | Saves the contents of the recipient list.                                                               |
| 2 | [Cancel] button       | Cancels the operation.                                                                                  |
| 3 | [New] button          | Allows you to enter an Email address.  P.64 "[Contact Property] screen"                                 |
| 4 | [Email Single] button | Uses the Email address (individual) in the address book as the recipient.  P.65 "[Email Single] screen" |
| 5 | [Email Group] button  | Uses the Email address (group) in the address book as the recipient.  □ P.65 "[Email Group] screen"     |
| 6 | [Delete] button       | Allows you to remove the recipient whose checkbox has been selected.                                    |

#### Note

Update the recipient settings for templates when you have updated the address book.

#### [Contact Property] screen

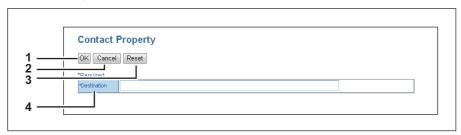

|   | Item name       | Description                                              |
|---|-----------------|----------------------------------------------------------|
| 1 | [OK] button     | Adds the entered recipient to the recipient list.        |
| 2 | [Cancel] button | Cancels the operation.                                   |
| 3 | [Reset] button  | Erases the information entered in the [Destination] box. |

|   | Item name   | Description                                                               |
|---|-------------|---------------------------------------------------------------------------|
| 4 | Destination | Enter an Email address. You can enter up to 64 alphanumerical characters. |

#### [Email Single] screen

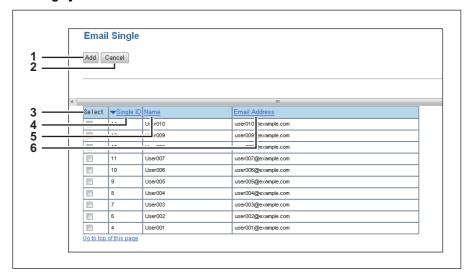

|   | Item name       | Description                                                         |
|---|-----------------|---------------------------------------------------------------------|
| 1 | [Add] button    | Registers the selected Email address (individual) as the recipient. |
| 2 | [Cancel] button | Cancels the operation.                                              |
| 3 | Select          | Select this checkbox to add an Email address.                       |
| 4 | Single ID       | Displays the ID of the individual.                                  |
| 5 | Name            | Displays the name.                                                  |
| 6 | Email Address   | Displays the registered Email address.                              |

#### [Email Group] screen

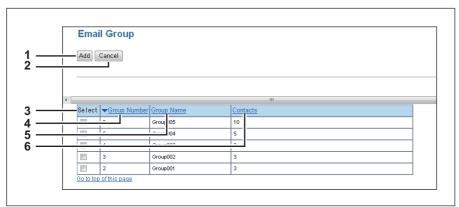

|   | Item name       | Description                                                                         |  |
|---|-----------------|-------------------------------------------------------------------------------------|--|
| 1 | [Add] button    | Registers the Email address (group) as the recipient.                               |  |
| 2 | [Cancel] button | Cancels the operation.                                                              |  |
| 3 | Select          | Select this checkbox to add an Email address (group).                               |  |
| 4 | Group Number    | Displays the group number.                                                          |  |
| 5 | Group Name      | Displays the group name.                                                            |  |
| 6 | Contacts        | Displays the number of items in the address book that are the members of the group. |  |

#### [Email Setting] screen

You can specify the property of the Email.

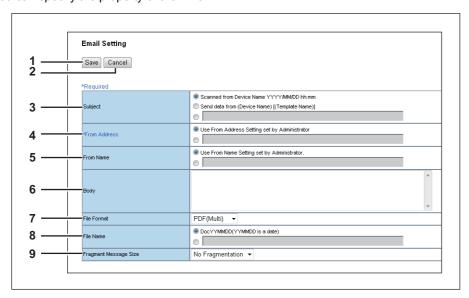

|   | Item name             | Description                                                                                                    |  |
|---|-----------------------|----------------------------------------------------------------------------------------------------|--|
| 1 | [Save] button         | Saves the Email settings.                                                                                                    |  |
| 2 | [Cancel] button       | Cancels the operation.                                                                                                    |  |
| 3 | Subject               | This sets the subject of the Email.  Scanned from Device Name YYYY/MM/DD hh:mm — Sets the subject as the machine name, scanned date and time.  Send data from (Device Name)[(Template Name)] — Sets the subject as the machine name and transmission data (template name). <entry box=""> — Allows you to enter text as the subject. You can enter up to 64 alphanumerical characters.</entry>                                                     |  |
| 4 | From Address          | Specify the sender's Email address. When the recipient replies to the message sent by this equipment using a template, the reply will be sent to this Email address.  Use From Address Setting set by Administrator — Uses the address specified in [Administration] - [Setup] - [Email Setting]. <entry box=""> — Allows you to enter the sender's Email address. You can enter up to 192 alphanumerical characters, symbols, and spaces.</entry> |  |
| 5 | From Name             | Enter the sender's name.  Use From Name Setting set by Administrator — Uses the name specified in [Administration] - [Setup] - [Email Setting]. <entry box=""> — Allows you to enter the sender's name. You can enter up to 64 alphanumerical characters.</entry>                                                                                                    |  |
| 6 | Body                  | Enter the default Email body. You can enter up to 1000 alphanumerical characters.                                                                                                    |  |
| 7 | File Format           | Select the file format for the scanned images.  • PDF (Multi) — Select this to save the scanned images as a Multi-page PDF file.  • PDF (Single) — Select this to save the scanned images as Single-page PDF files.  • TIFF (Multi) — Select this to save the scanned images as a Multi-page TIFF file.  • TIFF (Single) — Select this to save the scanned images as a Single-page TIFF files.                                                     |  |
| 8 | File Name             | Specify the default file name. You can either select the default setting [DocYYMMDD] or enter the file name in the box.                                                                                                    |  |
| 9 | Fragment Message Size | Select the size of the message fragmentation.                                                                                                    |  |

#### [Save as file Setting] screen

You can specify the destination and how to save the scanned files.

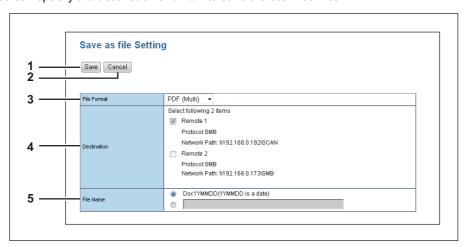

|   | Item name       | Description                                                                                                    |  |
|---|-----------------|----------------------------------------------------------------------------------------------------|--|
| 1 | [Save] button   | Saves the Save as file settings in the shared folder.                                                                                                    |  |
| 2 | [Cancel] button | Cancels the operation.                                                                                                    |  |
| 3 | File Format     | Select the file format for the scanned image.  • PDF (Multi) —Select this to save the scanned images as a Multi-page PDF file.  • PDF (Single) — Select this to save the scanned images as Single-page PDF files.  • TIFF (Multi) — Select this to save the scanned images as a Multi-page TIFF file.  • TIFF (Single) — Select this to save the scanned images as Single-page TIFF files. |  |
| 4 | Destination     | Select this checkbox to save the scanned file in a network folder.  Select the network folder from [Remote 1] and [Remote 2].  Settings you specified in [Administration] - [Setup] - [Save as File settings] are applied.                                                                                                    |  |
| 5 | File Name       | Specify the default file name. You can either select the default setting [DocYYMMDD] or enter the file name in the box.                                                                                                    |  |

#### [Store to USB Media Setting] screen

You can specify how you want to save in USB media.

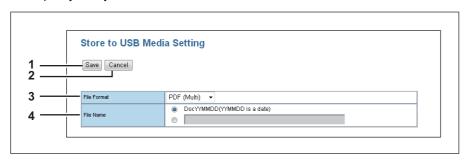

|   | Item name       | Description                                                                                                    |  |
|---|-----------------|----------------------------------------------------------------------------------------------------|--|
| 1 | [Save] button   | Saves the store to USB media settings.                                                                                                    |  |
| 2 | [Cancel] button | Cancels the operation.                                                                                                    |  |
| 3 | File Format     | Select the file format for the scanned image.  • <u>PDF (Multi)</u> —Select this to save the scanned images as a Multi-page PDF file.  • <u>PDF (Single)</u> — Select this to save the scanned images as Single-page PDF files.  • <u>TIFF (Multi)</u> — Select this to save the scanned images as a Multi-page TIFF file.  • <u>TIFF (Single)</u> — Select this to save the scanned images as Single-page TIFF files. |  |
| 4 | File Name       | Specify the default file name. You can either select the default setting [DocYYMMDD] or enter the file name in the box.                                                                                                    |  |

#### [Scan Setting] screen

You can specify how you want to scan the document when you have selected the scan agent.

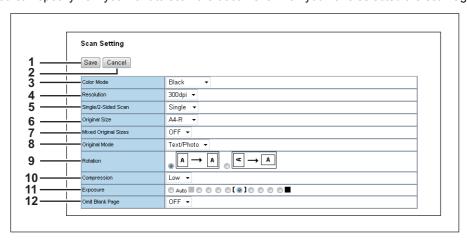

|                                                                                      | Item name                                         | Description                                                                                                    |  |  |
|--------------------------------------------------------------------------------------|---------------------------------------------------|----------------------------------------------------------------------------------------------------|--|--|
| 1                                                                                    | [Save] button                                     | Saves the scan settings.                                                                                                    |  |  |
| 2                                                                                    | [Cancel] button                                   | Cancels the operation.                                                                                                    |  |  |
| 3                                                                                    | Color Mode                                        | Select color mode for scanning.  • Black — Select this to scan in the black mode.  • Gray Scale — Select this to scan in the gray scale mode.  • Full Color — Select this to scan in the full color mode.                                                             |  |  |
| 4                                                                                    | Resolution                                        | Select the resolution for scanning.                                                                                                    |  |  |
|                                                                                      | Note Only [A5-R] and [ST-R] are avail Resolution. | able for Original Size if you have selected [Full Color] for Color Mode and [600dpi] for                                                                                                    |  |  |
| 5                                                                                    | Single/2-Sided Scan*1                             | Select whether to scan one side or both sides. You can specify this item only when the Automatic Duplexing Unit is installed.  • <u>Single</u> —Select this to scan one side of the document.  • <b>Duplex</b> — Select this to scan both sides of the document.      |  |  |
| 6 Original Size Select the document size.                                            |                                                   | Select the document size.                                                                                                    |  |  |
|                                                                                      | Note Only [A5-R] and [ST-R] are avail Resolution. | able for Original Size if you have selected [Full Color] for Color Mode and [600dpi] for                                                                                                    |  |  |
| 7                                                                                    | Mixed Original Sizes*1                            | Select whether the document contains pages in different sizes. You can specify this item only when you have selected [Auto Sizes] for Original Size.                                                                                                    |  |  |
| • Text/Photo<br>• Text — Sele                                                        |                                                   | Select the document type of the originals.  • <u>Text/Photo</u> —Select this to set the Text/Photo mode.  • <u>Text</u> — Select this to set the Text mode.  • <u>Photo</u> — Select this to set the Photo mode.                                                      |  |  |
|                                                                                      | Note  You cannot specify this item if you         | u have selected [Gray Scale] for Color Mode.                                                                                                    |  |  |
| 9                                                                                    | Rotation                                          | Select how the scanned images will be rotated.                                                                                                    |  |  |
| 10                                                                                   | Compression                                       | Select the compression rate for the scanned data.                                                                                                    |  |  |
| 11                                                                                   | Exposure                                          | Select the color density of the scanned image.  Select [Auto] to automatically apply the best contrast for the document. You can also manually adjust the contrast in nine levels.  The overall image becomes darker as you move the setting value towards the right. |  |  |
| Note  You cannot specify this item if you have selected [Gray Scale] for Color Mode. |                                                   | u have selected [Gray Scale] for Color Mode.                                                                                                    |  |  |

|    | Item name                                                                                            | Description                                                                                                    |
|----|----------------------------------------------------------------------------------------------------|----------------------------------------------------------------------------------------------------|
| 12 | Omit Blank Page                                                                                      | Select whether to automatically discard blank pages in the scanned image if it is contained in the originals.  • <u>OFF</u> —Includes blank pages.  • ON — Discards blank pages. |
|    | Note  You cannot specify this item if you have selected [Full Color] or [Gray Scale] for Color Mode. |                                                                                                    |

<sup>\*1</sup> This item is only available for e-STUDIO2007/2307/2507 when the Reversing Automatic Document Feeder is installed in the equipment.

# Index

| A                                    | P                                           |
|--------------------------------------|---------------------------------------------|
| Accessing TopAccess8                 | Panel Setting63                             |
| Accessing TopAccess by entering URL8 | Phone Book                                  |
| Accessing TopAccess from Network Map | Phone Book Item list                        |
| Administration Tab35                 | Print Service Setting56                     |
|                                      | Printer Setting 56                          |
| C                                    | В                                           |
| Copier Setting51                     | R                                           |
| Counter34                            | Recipient List                              |
| Counter Tab                          | Registration                                |
| Counter Tab Page Overview            | Administration tab 62 Registration Tab 21   |
| CSV file format59                    | Registration rab21                          |
| D                                    | S                                           |
| Department Code60                    | Save as file Setting67                      |
| Department Information               | Save as File settings                       |
| Department Management30              | Scan Setting                                |
| Department Management Item list30    | Setting up Any Scan Job Notification Events |
| Department Setting39                 | Setting up Date & Time                      |
| Destination Setting64                | Setting up Device Information               |
| Device Item list20                   | Setting up DNS Session45                    |
| Device Tab19                         | Setting up Email Setting58                  |
|                                      | Setting up Energy Save                      |
| E                                    | Setting up Filtering                        |
| Email23                              | Setting up FTP Client                       |
| Email Group65                        | Setting up General Notification Events      |
| Email Item list                      | Setting up General Setting                  |
| Email Setting                        | Setting up HTTP Network Service             |
| Email Single                         | Setting up IPP Print                        |
| Exporting Address Book61             | Setting up LLTD Session                     |
| Exporting Address Book               | Setting up LPD Print                        |
| F                                    | Setting up POP3 Network Service             |
| Fax Setting52                        | Setting up Raw TCP Print56                  |
| -                                    | Setting up Remote 1 and Remote 254          |
| G                                    | Setting up SMB Session                      |
| General Setting37                    | Setting up SMTP Client47                    |
| Group Properties25, 29               | Setting up SNMP Network Service             |
| Groups24, 27                         | Setting up TCP/IP41                         |
| н                                    | Setting up WEB General Setting              |
| ••                                   | Setup Item list                             |
| Help60                               | Single Property 23                          |
| 1                                    | Single Property                             |
| Import settings59                    | Speed Dial Property                         |
| Import settings                      | Store to USB Media Setting                  |
| Item list                            | Supported browsers                          |
|                                      | • •                                         |
| L                                    | Т                                           |
| List View62                          | Template60, 61, 62                          |
| Log in                               | Template Advance Settings                   |
| Administration tab36                 | Template Properties62, 63                   |
| Registration tab22                   | TopAccess Conditions                        |
| M                                    | TopAccess Overview                          |
|                                      | TopAccess screen descriptions               |
| Maintenance Item list58              | 34                                          |
| N                                    | V                                           |
| Network settings40                   | Version Information                         |
| Notification settings58              |                                             |
| _                                    | W                                           |
| 0                                    | With Unidentified Network (Windows 7)       |
| One Touch                            |                                             |
| One Touch Property28                 |                                             |

# MULTIFUNCTIONAL DIGITAL SYSTEMS TopAccess Guide

**E**-STUDIO 2505H **E**-STUDIO 2505F

E-STUDIO 2007/2307/2507/2507i

# **TOSHIBA TEC CORPORATION**

1-11-1, OSAKI, SHINAGAWA-KU, TOKYO, 141-8562, JAPAN

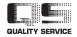